## **Sommario**

- **1 Importante** 3
- 1.1 Sicurezza 3
- 1.2 Schermo 3
- 1.3 Riciclaggio 3
- **2 Il televisore** 4
- 2.1 Panoramica del televisore 4
- 2.2 Caratteristiche del prodotto 5

#### **3 Guida introduttiva 5**

- 3.1 Posizionare il televisore 5
- 3.2 Montaggio a parete VESA 5
- 3.3 Batterie del telecomando 7
- 3.4 Cavo dell'antenna 7
- 3.5 Collegare il cavo di alimentazione 7
- 3.6 Configurazione iniziale 7

#### **4 Utilizzare il televisore 8**

- 4.1 Accendere/spegnere e mettere in standby 8
- 4.2 Guardare il televisore 9
- 4.3 Guardare i canali di un ricevitore digitale 9
- 4.4 Guardare le riproduzioni degli apparecchi collegati 9
- 4.5 Guardare un DVD 10
- 4.6 Selezionare una pagina del televideo 10
- 4.7 Modificare la modalità Ambilight 11

### **5 Funzioni avanzate del televisore 12**

- 5.1 Panoramica del telecomando 12
- 5.2 Panoramica dei menu del televisore 14 5.3 Regolare immagine e audio 16
- 
- 5.4 Ambilight 19 5.5 Televideo 20
- 
- 5.6 Creare elenchi dei canali preferiti 22
- 5.7 Guida elettronica ai programmi (EPG) 23
- 5.8 Timer e blocchi 24
- 5.9 Sottotitoli 25
- 5.10 Visualizzare foto, ascoltare MP3, ecc. 26
- 5.11 Ascoltare i canali radio digitali 28 5.12 Aggiornare il software 28

- **6 Sintonizzare i canali 31**
- 6.1 Sintonia automatica dei canali 31
- 6.2 Analogico: installazione manuale 32
- 6.3 Gestire i canali memorizzati 32
- 6.4 Gestione automatica dei canali 33
- 6.5 Test della ricezione digitale 33
- 6.6 Impostazioni predefinite 33

#### **7 Collegamenti (DVD, ricevitore, ecc.) 34**

- 7.1 Panoramica dei collegamenti 34
- 7.2 Informazioni sui collegamenti 35
- 7.3 Collegare gli apparecchi 37
- 7.4 Impostare i collegamenti 41
- 7.5 Predisposizione per i servizi digitali 42
- **8 Dati tecnici 43**
- **9 Risoluzione dei problemi 44**
- **10 Indice 46**

Por lo schema di servizio corrispondente a questo TV vedete www.philips.com/support o contattare il servizio di assistenza. (Per l'Italia: 840 320 086 - € 0,08/min).

#### DICHIARAZIONE DI CONFORMITÀ

Questo apparecchio è fabbricato nella Comunità Economica Europea nel rispetto delle disposizioni di cui al D.M. 26/3/92 ed in particolare è conforme alle prescrizioni dell'art. 1 dello stesso D.M. Si dichiara che l'apparecchio televisori a colori (vedete indicazioni sull'etichetta applicata sull' ultima pagina di copertina) risponde alle prescrizioni dell'art. 2 comma 1 del D.M. 28 Agosto 1995 nr. 548. Fatto a Brugge il febbraio 2006

ITALIANO

Philips Industrial Activities N.V., Pathoekeweg 11, 8000 Brugge - Belgio

È possibile registrare il prodotto e richiedere assistenza all'indirizzo www.philips.com/welcome.

Sommario 1

2007© Koninklijke Philips Electronics N.V.Tutti i diritti riservati. Le specifiche sono soggette a modifica senza preavviso. I marchi sono di proprietà di Koninklijke Philips Electronics N.V. o dei rispettivi detentori.

Philips si riserva il diritto di modificare i prodotti senza l'obbligo di implementare tali modifiche anche nelle versioni precedenti.

Le informazioni contenute nel presente manuale sono da ritenersi adeguate per l'utilizzo consentito dell'impianto. Se il prodotto, o singoli moduli e procedure, vengono utilizzati per scopi diversi da quelli specificati in questo manuale, è necessario richiedere conferma della validità e adeguatezza delle informazioni qui riportate. Philips garantisce che il materiale non viola alcun brevetto statunitense. Non vengono concesse ulteriori garanzie esplicite o implicite.

#### Garanzia

I componenti di questo prodotto non sono riparabili dall'utente. Non aprire né rimuovere i coperchi di protezione per accedere ai componenti interni del prodotto. Le riparazioni possono essere eseguite soltanto presso i centri di assistenza e di riparazione autorizzati. Il mancato rispetto di questa condizione renderà nulle tutte le garanzie esplicite e implicite. Eventuali operazioni espressamente vietate in questo manuale e procedure di regolazione o montaggio non consigliate o autorizzate nel presente manuale invalidano la garanzia.

#### Caratteristiche dei pixel

Gli schermi a cristalli liquidi sono costituiti da un numero elevato di pixel colorati. Nonostante questo schermo vanti una percentuale di pixel funzionanti pari al 99,999% o superiore, i pixel spenti, quelli sempre accesi o difettosi possono comunque apparire sul pannello. Si tratta di una caratteristica strutturale degli schermi riconosciuta dai più diffusi standard industriali e non di un malfunzionamento.

#### Software open source

Su questo televisore è installato software di tipo open source. Pertanto Philips offre o rende disponibile, dietro richiesta e a un costo non superiore a quello sostenuto per la distribuzione, una copia completa e leggibile del codice sorgente su un supporto tipicamente utilizzato per la diffusione del software.

Tale offerta è valida per un periodo di 3 anni dalla data di acquisto del presente prodotto. Per ottenere il codice sorgente, scrivere a: Philips Innovative Applications N.V. Vice Development Manager Pathoekeweg 11 B-8000 Brugge

Belgio

#### Conformità ai requisiti EMF

Koninklijke Philips Electronics N.V. produce e commercializza numerosi prodotti per il mercato consumer che, come tutti gli apparecchi elettronici, possono emettere e ricevere segnali elettromagnetici.

Uno dei principali principi aziendali applicati da Philips prevede l'adozione di tutte le misure sanitarie e di sicurezza volte a rendere i propri prodotti conformi a tutte le regolamentazioni e a tutti gli standard EMF applicabili alla data di produzione dell'apparecchio. In base a tale principio, Philips sviluppa,

produce e commercializza prodotti che non hanno effetti negativi sulla salute. Garantisce pertanto che i propri prodotti, se utilizzati nelle modalità previste, sono da ritenersi sicuri in base ai dati scientifici attualmente disponibili. Inoltre Philips collabora attivamente all'elaborazione degli standard internazionali EMF e di sicurezza ed è in grado di anticipare evoluzioni future degli stessi e di implementarle nei propri prodotti.

#### Fusibile di rete (solo Regno Unito)

Questo televisore è dotato di un connettore stampato regolarmente approvato. Nel caso in cui si renda necessario procedere alla sostituzione del fusibile di rete, sostituirlo con un

#### fusibile di valore corrispondente a quello indicato sul connettore (ad esempio 10A).

- 1. Rimuovere il coperchio e il fusibile.
- 2. Il nuovo fusibile deve essere conforme alla norma BS 1362 e presentare il marchio di approvazione ASTA. In caso di smarrimento del fusibile, rivolgersi al rivenditore e richiedere il tipo corretto da utilizzare.
- 3. Rimontare il coperchio.

Ai fini della conformità con la direttiva EMC, il connettore di rete di questo prodotto non deve essere asportato dal cavo di alimentazione.

#### Copyright

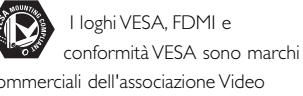

commerciali dell'associazione Video Electronics Standards Association.

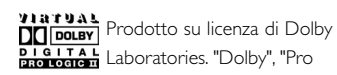

Logic" e il simbolo della doppia D DO sono marchi commerciali di Dolby Laboratories.

Prodotto su licenza di BBE Sound, Inc. Concesso su licenza di BBE, Inc, in base a uno o più dei seguenti brevetti statunitensi: 5510752, 5736897. BBE e il simbolo BBE sono marchi registrati di BBE Sound Inc.

Windows Media è un marchio o un marchio registrato di Microsoft Corporation negli Stati Uniti e/o in altri Paesi.

® Kensington e MicroSaver sono marchi registrati di ACCO World Corporation, la cui registrazione è stata accettata negli Stati Uniti e richiesta in tutti gli altri Paesi del mondo.Tutti gli altri marchi registrati e non registrati sono di proprietà dei rispettivi detentori.

### **1 Importante**

Prima di utilizzare il prodotto, leggere il presente manuale dell'utente.

Leggere con attenzione la presente sezione e attenersi con precisione alle istruzioni in essa contenute. La garanzia non copre i danni derivanti dal mancato rispetto delle istruzioni in esso contenute.

### **1.1 Sicurezza**

- Al fine di evitare cortocircuiti, non esporre il prodotto a pioggia o acqua.
- Per evitare i rischi di incendio e scossa elettrica, non posizionare vicino al televisore fonti di fiamme libere (ad esempio candele accese).
- Lasciare uno spazio di almeno 10 cm intorno al televisore per consentirne la ventilazione.
- Tenere l'apparecchio lontano da radiatori e altre fonti di calore.
- Non installare il televisore in uno spazio ristretto, come ad esempio una libreria. Accertarsi che le prese d'aria non siano ostruite da tende, mobili, ecc.
- Accertarsi che il televisore non possa cadere. Posizionare il televisore su una superficie piana e resistente e utilizzare esclusivamente il supporto in dotazione.
- Al fine di evitare danni al cavo di alimentazione che potrebbero causare incendi o scosse elettriche, non posizionare il televisore sul cavo o su oggetti che potrebbero forare il cavo stesso.
- Quando montato su un piedistallo girevole o su delle staffe VESA, evitare di fare forza sulle spine di alimentazione. Delle spine di alimentazione parzialmente lente possono causare archi elettrici o incendi.

### **1.2 Schermo**

- Prima di pulire lo schermo, scollegare il televisore.
- Pulire la superficie con un panno morbido e umido. Non utilizzare altri prodotti (sostanze chimiche o detergenti per la casa), che potrebbero danneggiare lo schermo.
- Non toccare, premere, strofinare o colpire lo schermo con oggetti duri, evitando di graffiare, rovinare o danneggiare lo schermo permanentemente.
- Per evitare deformazioni e scolorimenti, asciugare tempestivamente eventuali gocce d'acqua.
- Immagini fisse
- Evitare per quanto possibile le immagini fisse. Quando non è possibile evitarle, ridurre il contrasto e la luminosità, al fine di evitare danni. Le immagini fisse sono immagini che rimangono sullo schermo per lunghi intervalli di tempo, ad esempio i menu a schermo, le pagine del televideo, le strisce nere, le informazioni sul mercato azionario, i loghi dei canali televisivi, le visualizzazioni dell'orario, ecc.

#### **1.3 Riciclaggio**

- Conferire gli imballi al locale centro di raccolta.
- Eliminare le vecchie batterie nel rispetto dei regolamenti locali.
- Questo prodotto è stato progettato e prodotto al fine di consentire il riciclaggio e il riutilizzo dei materiali.
- Il prodotto non deve quindi essere eliminato insieme agli altri rifiuti domestici. Informarsi personalmente o tramite il rivenditore locale in merito alle norme che regolamentano il riciclaggio e la tutela dell'ambiente. L'eliminazione non regolamentata dei rifiuti può danneggiare l'ambiente e mettere in pericolo la salute umana (EEC 2002/96/EC).

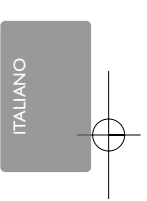

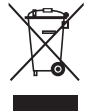

## **2 Il televisore**

Questa sezione include una descrizione generale dei comandi e delle funzioni di questo televisore.

### **2.1 Panoramica del televisore**

Telecomando

#### **Comandi laterali**

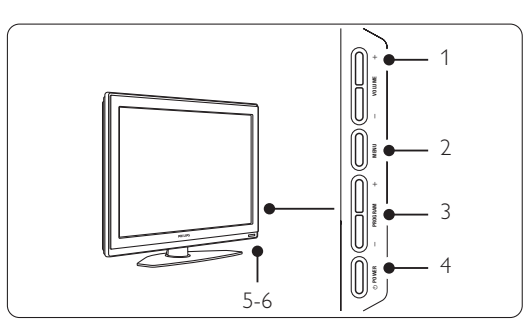

- 1 Volume +/-
- 2 Menu
- 3 Program o Channel +/-
- 4 Interruttore di alimentazione
- 5 LED (blu: acceso, rosso: standby)
- 6 Sensore del telecomando

#### **Connettori laterali**

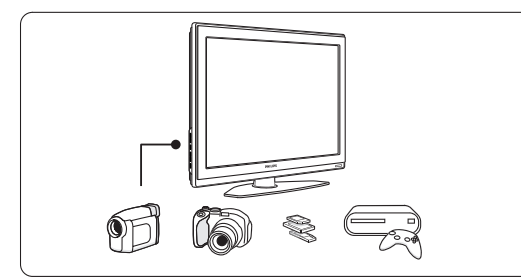

Consentono di collegare videocamere, console di gioco, cuffie o periferiche USB.

#### **Connettori posteriori**

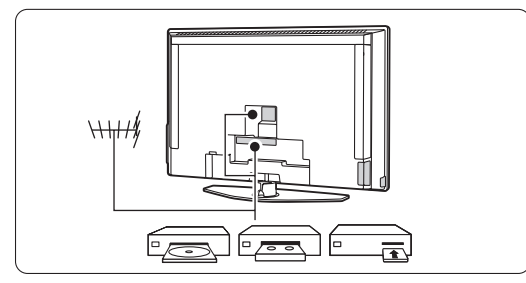

Consentono di collegare antenne, DVD,VCR o altri apparecchi.

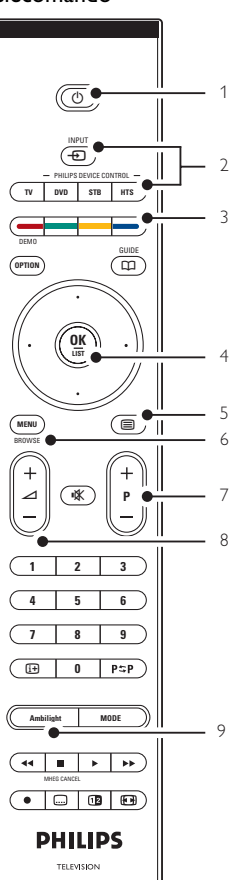

- 1 Standby/Acceso
- 2 Selezione della sorgente (DVD, STB, ecc.)
- 3 Tasti colorati<br>4 Tasti di naviga
- Tasti di navigazione (su, giù, sinistra, destra) OK
- 5 Tasto Televideo
- 6 Tasto Menu
- 7 Canale su/giù
- 8 Volume +/-
- 9 Ambilight acceso/spento

Per ulteriori informazioni sul telecomando, consultare la sezione 5.1 Panoramica del telecomando.

de la contradición de la contradición de la contradición de la contradición de la contradición de la contradición de la contradición de la contradición de la contradición de la contradición de la contradición de la contrad

#### **2.2 Caratteristiche del prodotto**

Questo nuovo televisore è dotato di alcune delle più avanzate innovazioni audio e video. Presenta in particolare le seguenti caratteristiche e funzioni:

#### Schermo LCD ad alta definizione

Risoluzione HD di 1920x1080p (risoluzione massima che può essere trasmessa in alta definizione). Riproduce immagini a scansione progressiva nitide e perfettamente stabili, con un'ottima luminosità e colori eccezionali.

#### Ambilight

Migliora l'esperienza visiva e la qualità percepita delle immagini.

#### Perfect Pixel HD

Assicura immagini di qualità eccellente da tutte le sorgenti.

#### 100Hz Clear LCD

100Hz Clear LCD esalta la nitidezza durante una riproduzione in movimento migliorando i livelli del nero, diminuendo lo sfarfallio e aumentando il contrasto e l'angolo di visione.

#### Sintonizzatore DVB-T integrato

Oltre alle normali trasmissioni analogiche, questo televisore è in grado di ricevere i canali del digitale terreste e le stazioni radio.

#### Guida elettronica ai programmi - EPG

La guida EPG visualizza sullo schermo la programmazione dei canali digitali. La guida può essere utilizzata per impostare promemoria degli orari di inizio dei programmi, accendere il televisore, ecc.

#### Connettori HDMI

Tre connettori HDMI che assicurano il miglior collegamento possibile per l'alta definizione.

#### Scheda memoria e porta USB

Collegamenti multimediale che consente di visualizzare foto e riprodurre brani musicali.

## **3 Guida introduttiva**

In questa sezione sono riportate le istruzioni per il posizionamento e la configurazione iniziale del televisore.

### **3.1 Posizionare il televisore**

#### ) Avvertenza

Prima di posizione il televisore, leggere attentamente le norme di sicurezza riportate nella sezione 1.1 Sicurezza.

I televisori con schermo grande sono pesanti. Per trasportare e muovere il televisore sono necessarie almeno due persone.

Prima di posizionare il televisore o fissarlo a parete, collegare gli altri apparecchi.

La distanza ottimale per guardare il televisore è pari a tre volte le dimensioni dello schermo.

Per ottimizzare la visione, posizionare il televisore in modo che le luci non illuminino direttamente lo schermo.

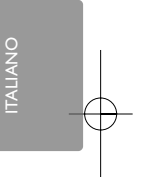

La funzione Ambilight offre i migliori effetti in stanze con illuminazione soffusa.

Per ottenere il miglior effetto Ambilight, posizionare il televisore a 10-20 cm di distanza dalla parete. Posizionare il televisore in modo che il sole non illumini direttamente il televisore.

#### Slot per lucchetto di sicurezza Kensington

Il televisore è dotato di slot per lucchetto di sicurezza Kensington ubicato sul retro. Il lucchetto di sicurezza Kensington deve essere acquistato separatamente.

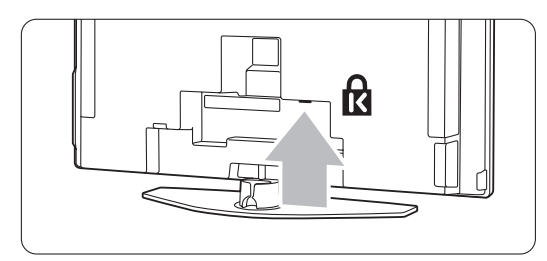

Il televisore 5

### **3.2 Montaggio a parete - VESA**

Il televisore è predisposto per il montaggio a parete conformemente ai requisiti VESA. La staffa non è inclusa.

Utilizzare una staffa conforme ai requisiti VESA con codice VESA MIS-F, 600, 400 M8.

#### **Avvertenza**

In caso di montaggio a parete, valutare il peso del televisore. Un eventuale montaggio errato può causare gravi lesioni e danni. Koninklijke Philips Electronics N.V. non sarà da ritenersi responsabile in caso di danni o lesioni riconducibili a montaggi non corretti.

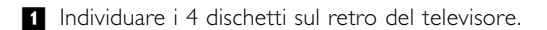

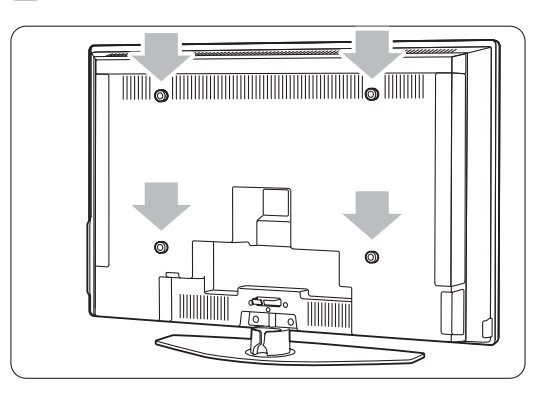

<sup>2</sup> Svitare i dischetti e utilizzare i fori (M8) per fissare la sfatta VESA alla parete.

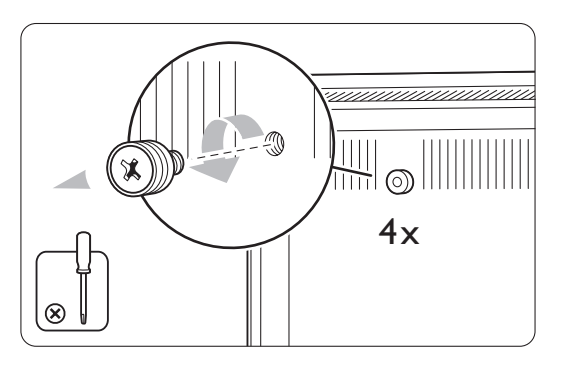

**B** Per rimuovere il supporto del televisore, individuare le 4 viti del supporto stesso.

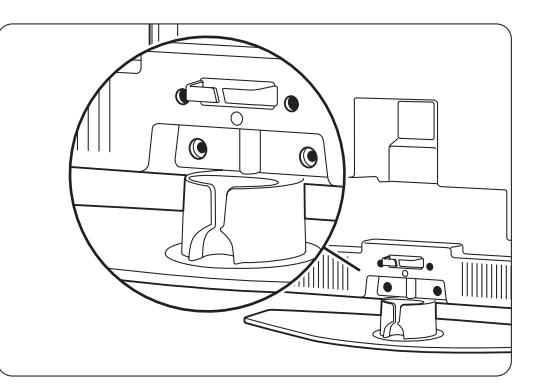

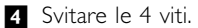

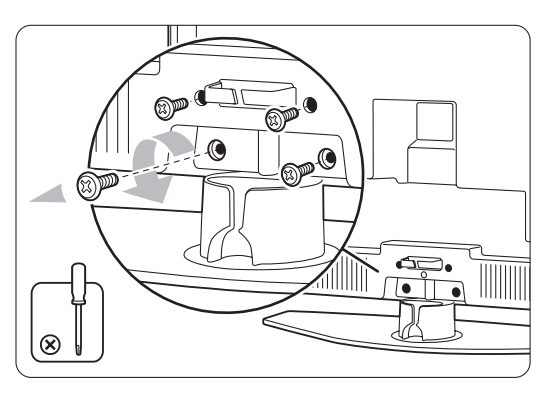

**B** Sollevare il televisore dal supporto.

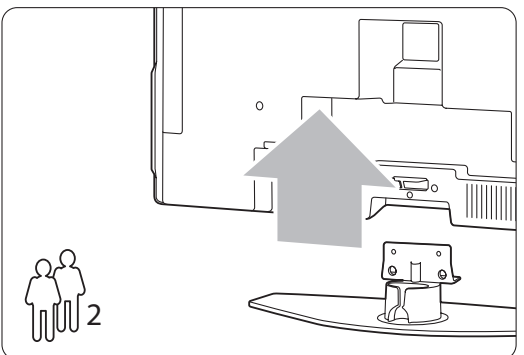

◊Eseguire tutti i collegamenti posteriori prima di montare il televisore a parete.Vedere la sezione 7 Collegamenti.

Procedere quindi con le istruzioni allegate alla staffa VESA per montaggio a parete.

6 Il televisore de la constantion de la constantion de la constantion de la constantion de la constantion de l

### **3.3 Batterie del telecomando**

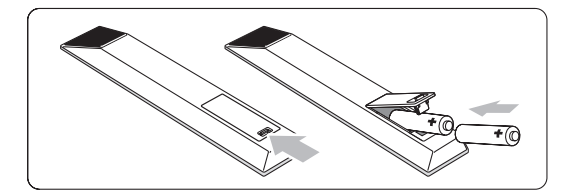

- ‡ Aprire il coperchio del vano batterie sul retro del telecomando.
- **2** Inserire le due batterie in dotazione (tipo AA-R6-1,5 V). Accertarsi che la polarità delle batterie sia corretta, osservando le indicazioni  $+ e$  - presenti all'interno del vano.
- **B** Chiudere il coperchio.

#### r**Nota**

Quando non si utilizza il telecomando per lunghi periodi, rimuovere le batterie.

### **3.4 Cavo dell'antenna**

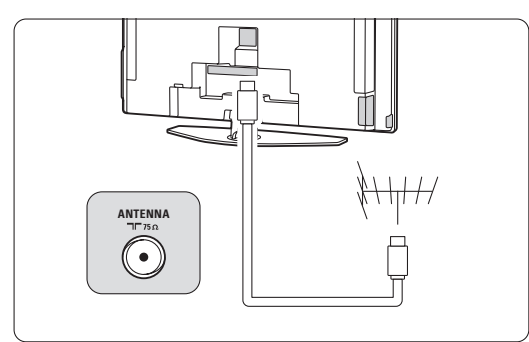

‡ Individuare il connettore per l'antenna sul retro del televisore.

**2** Inserire a fondo il cavo dell'antenna nel relativo connettore **T** Antenna.

## **3.5 Collegare il cavo di alimentazione**

- 1 Verificare che la tensione di rete corrisponda a quella indicata sull'adesivo applicato sul retro del televisore. Se la tensione è diversa, non collegare il cavo di alimentazione.
- **2** Inserire a fondo il cavo di alimentazione.

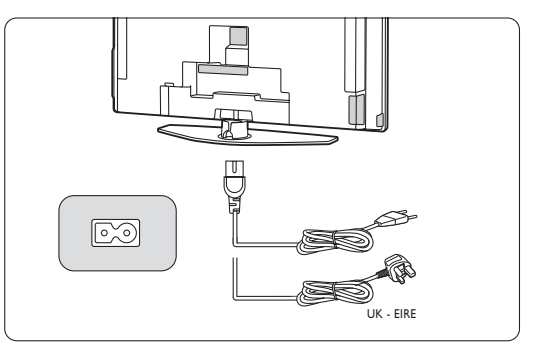

Il televisore non è mai completamente spento, a meno che il cavo di alimentazione non venga scollegato. La spina di alimentazione deve rimanere sempre accessibile.

### **3.6 Configurazione iniziale**

Quando si inserisce il cavo di alimentazione per la prima volta (e unicamente in questo caso), la procedura di configurazione viene avviata automaticamente. Seguire le istruzioni visualizzate sullo schermo.

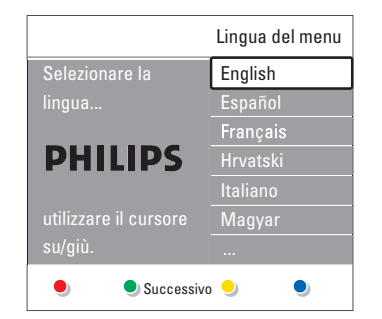

#### à **Suggerimenti**

- Se si seleziona per errore una lingua errata, premere il tasto rosso del telecomando per tornare al menu di scelta della lingua.
- Per riordinare i canali memorizzati, vedere la sezione 6.3 Gestire i canali memorizzati.

Il televisore 7

# **<sup>4</sup> Utilizzare il televisore**

Assimilare le procedure di utilizzo quotidiano del televisore.

# **4.1 Accendere/spegnere e mettere in standby**

Per spegnere il televisore:

- Se il LED di standby è spento, premere  $\bigcup$ Power sul lato destra del televisore.
- Se il LED di standby è acceso, premere  $\bigcup$  sul telecomando.
- Per mettere il televisore in standby:
- Premere  $\left(\cdot\right)$  sul telecomando.

Per accendere il televisore dalla modalità di standby senza telecomando:

• Premere (1) Power sul lato del televisore per spegnere, quindi premere nuovamente (1) Power per riaccendere.

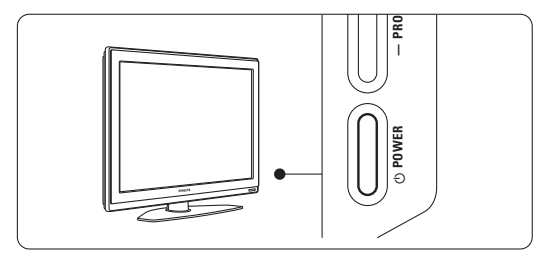

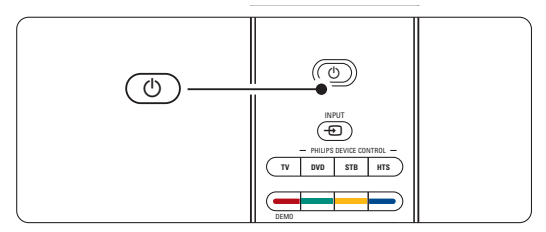

Per spegnere il televisore:

• Premere (1) Power sul lato del televisore.

#### r**Nota**

Il consumo di energia è una delle cause dell'inquinamento dell'aria e dell'acqua. Quando il cavo di alimentazione è collegato, il televisore consuma energia. Questo apparecchio ha un consumo minimo in standby.

8 Utilizzare il televisore

### **4.2 Guardare il televisore**

#### **4.2.1 Cambiare canale**

- **1** Per cambiare canale:
	- Comporre un numero (da 1 a 999) o premere P+ or P- sul telecomando.
	- Premere Program/Channel o + sul lato del televisore.
- **2** Per tornare al canale televisivo precedente, premere PSP

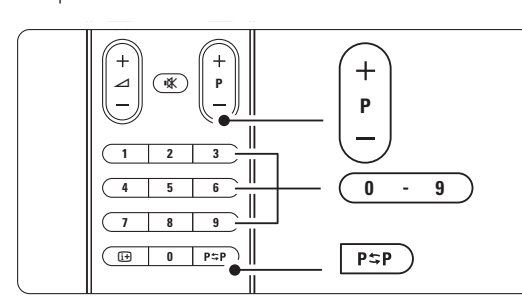

#### **4.2.2 Regolare il volume**

- <sup>1</sup> Per regolare il volume:
	- Premere  $\angle$  + o sul telecomando
	- Premere Volume + o sul televisore (comandi laterali).
- 2 Per disattivare l'audio:
	- Premere  $\mathbf{R}$  sul telecomando
	- Premere nuovamente  $\mathbf{K}$  per riattivare l'audio.

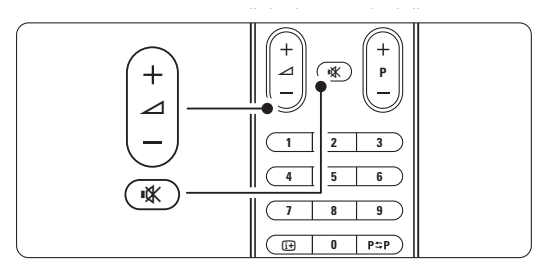

#### **4.3 Guardare i canali di un ricevitore digitale**

- $\blacksquare$  Accendere il ricevitore digitale. Le immagini del ricevitore dovrebbero apparire automaticamente sullo schermo.
- <sup>2</sup> Per selezionare i canali, utilizzare il telecomando del ricevitore digitale.
- Se le immagini non appaiono automaticamente:  $\blacksquare$  Premere  $\bigoplus$  sul telecomando.

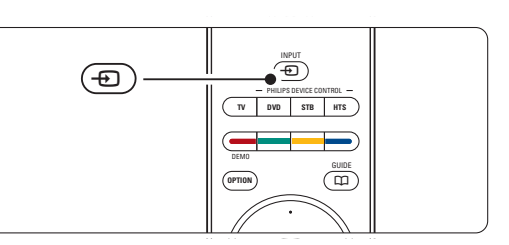

- **2** Premere ripetutamente **+D** per selezionare l'apparecchio. Attendere alcuni secondi che l'immagine appaia.
- **B** Premere OK.
- <sup>4</sup> Per selezionare i canali, utilizzare il telecomando del ricevitore digitale.

# **4.4 Guardare le riproduzioni degli apparecchi collegati**

- <sup>1</sup> Accendere l'apparecchio. Le immagini dell'apparecchio dovrebbero apparire automaticamente sullo schermo.
- Se le immagini non appaiono automaticamente:
- **2** Premere  $\bigoplus$  sul telecomando.
- **B** Premere ripetutamente  $\bigoplus$  per selezionare l'apparecchio. Attendere alcuni secondi che l'immagine appaia.
- † Premere OK.
- º Per selezionare i canali, utilizzare il telecomando dell'apparecchio collegato.

ITALIANO

### **4.5 Guardare un DVD**

**t** Inserire un DVD nel lettore.

2 Premere Play ►.

Le immagini del lettore vengono visualizzate automaticamente sullo schermo.

Se le immagini non appaiono automaticamente: **i** Premere  $\bigoplus$  sul telecomando.

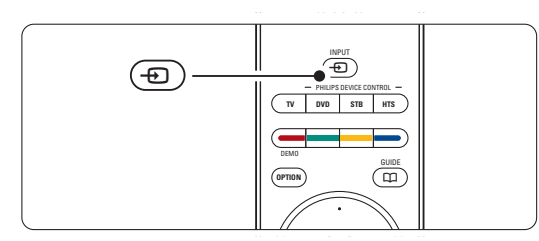

**2** Premere ripetutamente  $\bigoplus$  per selezionare il lettore DVD. Attendere alcuni secondi che l'immagine appaia.

**B** Premere OK.

† Premere Play ►.

## **4.6 Selezionare una pagina del televideo**

La maggior parte delle emittenti televisive trasmette informazioni via televideo. Per guardare il televideo:

 $\blacksquare$  Premere  $\blacksquare$ .

Viene visualizzata la pagina di indice.

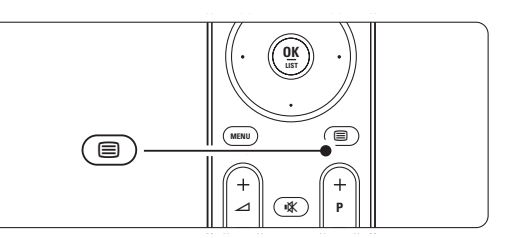

- 2 Per selezionare una pagina:
	- Immettere il numero di pagina con i tasti numerici.
	- Premere P-, P+ o il tasto di navigazione su o giù per visualizzare la pagina successiva o precedente.
	- •Per selezionare una delle voci associate al codice colori sul fondo dello schermo, premere uno dei tasti colorati.

#### à **Suggerimento**

Premere PSP per tornare alla pagina precedente.

**↑** Premere **i** per disattivare il televideo.

#### r**Nota**

Solo per il Regno Unito: alcuni canali televisivi digitali offrono servizi di testo dedicati (ad esempio BBC1).

Per ulteriori informazioni sul televideo, vedere la sezione 5.5 Televideo.

### **4.7 Modificare la modalità Ambilight**

La funzione Ambilight offre le seguenti quattro modalità.

• Colore

Imposta la funzione Ambilight su un colore statico.

• Rilassato

Imposta la funzione Ambilight affinché si adatti gradualmente alle immagini visualizzate sullo schermo.

#### • Moderato

Imposta la funzione Ambilight su un'azione intermedia fra Rilassato e Dinamico.

• Dinamico

Imposta la funzione Ambilight affinché si adatti rapidamente e dinamicamente.

Per modificare la modalità Ambilight:

**1** Premere Ambilight per attivare o disattivare la funzione.

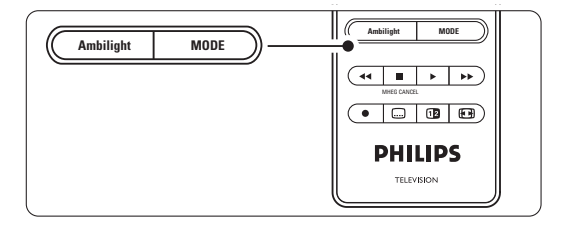

<sup>2</sup> Premere Mode ripetutamente per passare da una modalità Ambilight a un'altra. **B** Premere OK.

Per ulteriori informazioni su Ambilight, vedere la sezione 5.4 Ambilight.

#### à **Suggerimento**

Per sfruttare a pieno la funzione Ambilight, spegnere o abbassare le luci della stanza.

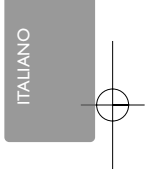

# **<sup>5</sup> Funzioni avanzate del televisore**

In questa sezione sono illustrate le funzioni più avanzate del televisore e in particolare:

- Modalità di utilizzo dei menu
- Regolazione delle impostazioni per immagini, audio e funzione Ambilight
- Utilizzo avanzato del televideo

### **5.1 Panoramica del telecomando**

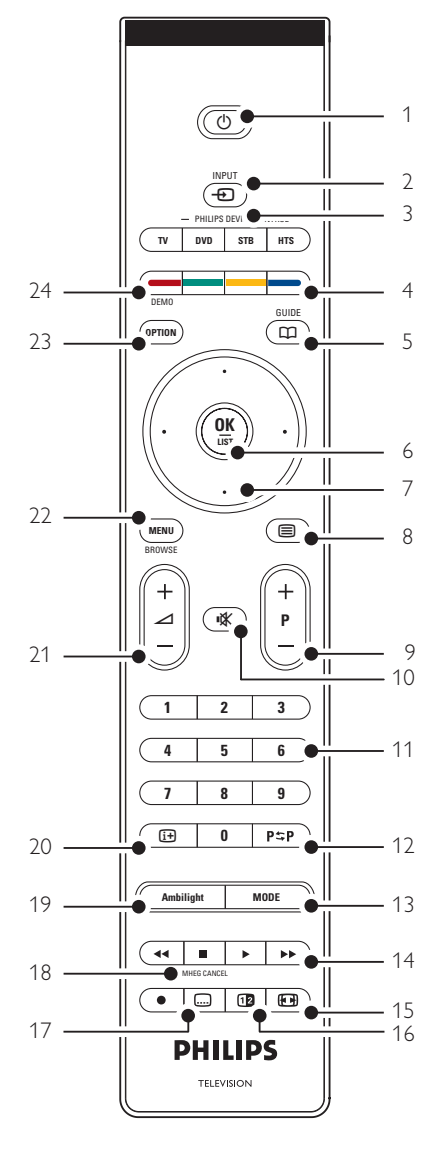

- Creazione di elenchi dei canali preferiti
- Funzioni della Guida elettronica ai programmi
- Impostazione di blocchi e timer
- Impostazione e scelta della lingua dei sottotitoli
- Visualizzazione di fotografie e ascolto di musica mediante periferiche USB o scheda memoria.

#### 1 Standby (1)

- 2 Input  $\bigoplus$
- Consente di selezionare un apparecchio collegato e di ritornare alla modalità TV.
- TV DVD STB HTS Per controllare i dispositivi Philips collegati.
- Tasti colorati
	- Consentono di selezionare rapidamente le pagine del televideo.
	- Consentono inoltre di selezionare rapidamente le funzioni.
- 5 Guide  $m$

Consente di attivare e disattivare la Guida elettronica ai programmi.

- 6 OK/List
	- Consente di visualizzare l'elenco dei canali.
	- Consente inoltre di attivare un'impostazione.
- 7 Tasti di navigazione (sinistra, destra, su, giù)
- Consentono di sfogliare i menu.
- 8 Televideo **国**
- Consente di attivare e disattivare il televideo. 9 +P- Canale su/giù Consente di passare al canale precedente o successivo dell'elenco.
- 10 Disattivazione audio

Consente di attivare e disattivare l'audio. 11 Tasti numerici

- Consentono di selezionare un canale televisivo.
- 12 Canale precedente PSP Consente di tornare al canale precedente.
- 13 Mode

Consente di passare da una modalità Ambilight a un'altra

- 14 Tasti per apparecchiature audio e video Ò‡π†®
- Da utilizzare con i dispositivi Philips collegati. 15 Formato schermo largo **(+)**
- Consente di selezionare il formato delle immagini.

Consente di accendere il televisore e di rimetterlo in standby.

- 16 Doppio schermo [12] Consente di visualizzare il televideo sulla destra e l'immagine sulla sinistra del teleschermo.
- 17 Sottotitoli [...] Consente di attivare e disattivare i sottotitoli.
- 18 **H** MHEG cancel (solo per Regno Unito) Consente di annullare i servizi interattivi o basati su testo digitale.
- 19 Ambilight Consente di attivare e disattivare la funzione Ambilight.
- 20 Informazioni su schermo  $\text{H}$ Consente di visualizzare le informazioni disponibili sul canale o il programma.
- 21 Volume  $+/ \angle$ Consente di regolare il volume.
- 22 Menu Consente di attivare e disattivare il menu. 23 Option
	- Consente di attivare e disattivare il menu Accesso rapido.
- 24 Demo Consente di attivare il menu Demo per visualizzare una dimostrazione delle funzioni del televisore.

Per individuare la sezione del manuale che tratta uno specifico tasto del telecomando, vedere la sezione 10 Indice.

#### **5.1.2 Controllo di dispositivi Philips audio/video**

Questo telecomando per televisori può controllare la maggior parte dei dispositivi Philips audio/video. È possibile controllare un lettore DVD, un ricevitore digitale o satellitare (STB) o un sistema Home Theatre (HTS). Per impostare il telecomando in modo da azionare un dispositivo DVD o STB specifico consultare le sezioni 5.1.3 o 5.1.4.

<sup>1</sup> Premere uno dei tasti Philips device control in modo che il telecomando funzioni con tale dispositivo.

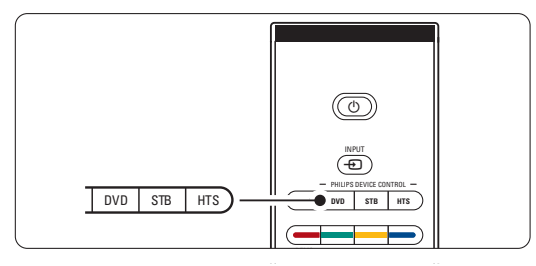

- **2** Utilizzare i tasti relativi sul telecomando del televisore per azionare il dispositivo.
- **B** Premere il tasto TV per tornare alla modalità TV normale. Se non viene premuto alcun tasto per 30 secondi il telecomando torna alla modalità TV normale.

#### **5.1.3 Come controllare un dispositivo DVD specifico**

Quando si imposta il telecomando in modalità DVD, l'impostazione del lettore DVD è quella di fabbrica.

Il tasto DVD può anche essere impostato in modo che possa azionare un lettore DVD specifico come ad esempio un DVD recorder, un DVD-R con unità hard disk o un lettore di dischi Blu-ray.

- <sup>1</sup> Premere contemporaneamente il tasto DVD e il tasto numerico appropriato per impostare il telecomando in modo da azionare un dispositivo specifico.
- Tasto DVD e tasto 1 per un lettore DVD (impostazione di fabbrica)
- Tasto DVD e tasto 2 per un DVD recorder
- Tasto DVD e tasto 3 per un DVD-R con unità hard disk
- Tasto DVD e tasto 4 per un lettore di dischi Bluray

Tutti i tasti Philips device control lampeggeranno per 1 secondo per confermare l'impostazione.

Da adesso il tasto DVD permetterà di passare al dispositivo DVD corretto.

#### **5.1.4 Come azionare un dispositivo STB specifico**

Sarà necessario modificare l'impostazione di fabbrica del dispositivo STB sul telecomando in modo che si adatti al ricevitore digitale o satellitare specifico.

- ‡ Premere contemporaneamente il tasto STB e il tasto numerico appropriato.
- Tasto STB e tasto 1 (impostazione di fabbrica)
- Tasto STB e tasto 2
	- Tutti i tasti Philips device control lampeggeranno per 1 secondo per confermare l'impostazione.

Funzioni avanzate del televisore

#### **5.1.5 Panoramica delle funzioni del dispositivo**

Quando il telecomando è impostato per funzionare con un dispositivo specifico, tutti i tasti hanno le stesse funzioni fatta eccezione per i tasti menzionati di seguito.

• Lettore DVD

Tasto ' $\text{Option'} = \text{ menu}$  del sistema DVD

Tasto 'Menu' = menu del disco DVD P+/- = traccia precedente/successiva del DVD

#### • DVD Recorder

- Tasto 'Option' = menu del sistema DVD-R Tasto 'Menu' = menu del disco  $DVD-R$
- Tasto  $\blacktriangleleft$  = traccia precedente del DVD-R
- Tasto  $\blacktriangleright$  = traccia successiva del DVD-R

### • DVD recorder con unità hard disc

Tasto ' $\text{Option'} = \text{ menu}$  del disco  $\text{DVD-R}$ con HDD

- Tasto 'Menu' = DVD-R con HDD, browser HDD Tasto  $\blacktriangleleft$  = traccia precedente del DVD-R
- con HDD Tasto  $\blacktriangleright$  = traccia successiva del DVD-R
- con HDD • Lettore di dischi Blu-ray Tasto ' $Option' =$  schermo principale  $BD$ Tasto ' $\mathbf{m}'$  = Menu dei contenuti BD
	- Tasto 'Menu' = menu del disco BD
- Ricevitore digitale o satellitare Nessuna modifica alle funzioni.
- Sistema Home Theatre Tasto ' $\text{Option'} = \text{Importazione dell'HTS}$ Tasto 'Menu' = menu del disco dell'HTS Tasto  $\angle$  = volume dell'HTS

P+/- = traccia precedente/successiva dell'HTS

#### **5.2 Panoramica dei menu del televisore**

I menu visualizzati sullo schermo consentono di configurare il televisore, regolare le immagini, l'audio e le impostazioni di Ambilight, nonché di accedere ad ulteriori funzioni. In questa sezione è riportata una panoramica dei menu e vengono illustrate le procedure di navigazione.

#### **5.2.1 II menu**

- **1** Per visualizzare il menu principale, premere Menu sul telecomando.
- **2** Per uscire dal menu, premere Menu.

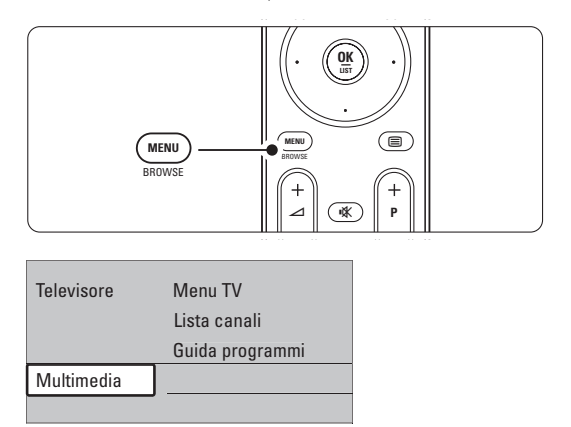

Il menu principale include le voci seguenti:

- Menu TV Selezionare questo menu per configurare il televisore e impostare immagini, audio, funzione Ambilight e altre funzioni.
- Lista canali Selezionare questa voce per visualizzare l'elenco dei canali. Consente inoltre di creare elenchi di canali preferiti.
- Guida programmi Questa voce è disponibile quando i canali digitali sono sintonizzati e visualizza informazioni sulla programmazione digitale.

A seconda del tipo di Guida elettronica ai programmi, è inoltre possibile accedere alla programmazione dei canali digitali per selezionare e sintonizzare rapidamente il programma desiderato.Vedere la sezione 5.7 Guida elettronica ai programmi (EPG).

• Multimedia Selezionare questa voce per visualizzare fotografie o ascoltare musica memorizzata su una scheda memoria o una periferica USB.Vedere la sezione 5.10 Visualizzare foto, ascoltare MP3, ecc.

**5.2.2 Utilizzare i menu**

L'esempio seguente può essere utilizzato come guida per apprendere a usare i menu. <sup>1</sup> Premere Menu sul telecomando.

 $\textcircled{\scriptsize{1}}$ BROWSE **OK LIST MENU** BROWSE

Sullo schermo viene visualizzato il menu principale.

V ¬ **P**

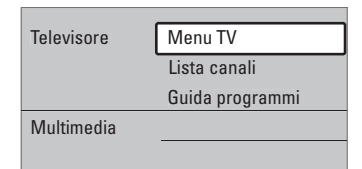

<sup>2</sup> Premere il tasto di navigazione destra per aprire il Menu TV.

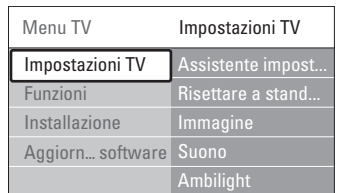

**B** Premere il tasto di navigazione destra per aprire il menu Impostazioni TV.

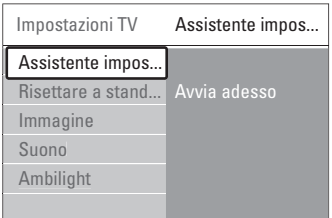

† Premere il tasto di navigazione giù per selezionare Immagine.

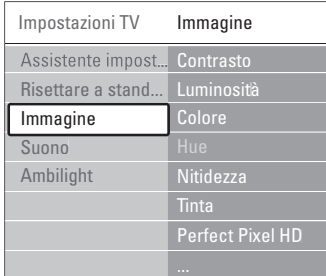

**5** Premere il tasto di navigazione destra per accedere alle impostazioni dell'immagine.

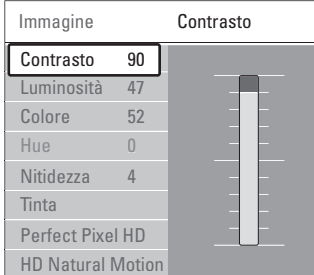

<sup>6</sup> Premere il tasto di navigazione giù per selezionare Luminosità.

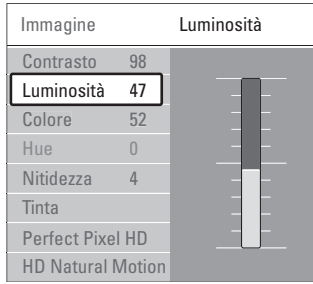

**7** Premere il tasto di navigazione destra per accedere all'impostazione della luminosità.

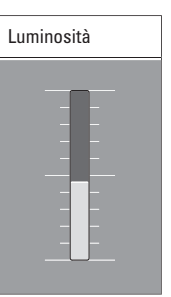

- ≈Regolare l'impostazione premendo il tasto di navigazione su o giù.
- <sup>9</sup> Premere il tasto di navigazione sinistra per tornare alle impostazioni dell'immagine o premere Menu per uscire dal menu.

#### r**Nota**:

Quando i canali digitali sono sintonizzati e vengono regolarmente trasmessi, si attivano ulteriori opzioni.

5.2.3 Menu Accesso rapido Il menu Accesso rapido consente di accedere direttamente ad alcune delle opzioni di uso frequente.

Quando i canali digitali sono sintonizzati e vengono regolarmente trasmessi, nel menu sono disponibili le relative opzioni.

- **1** Premere Option sul telecomando.
- **2** Premere il tasto di navigazione su o giù per selezionare un'opzione.
- **B** Premere OK per aprire il menu dell'opzione selezionata.
- <sup>4</sup> Premere il tasto di navigazione su, giù o sinsitra, destra destra per regolare le impostazioni nel menu.
- **B** Per uscire dal menu, premere Option.

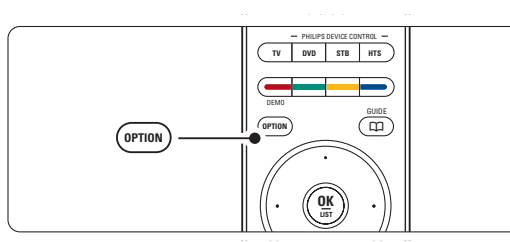

- Lingua dell'audio
- Vedere la sezione 5.3.5 Regolare l'audio. Lingua dei sottotitoli
- Vedere la sezione 5.9.3 Selezionare una lingua per i sottotitoli digitali.
- Sottotitoli Vedere la sezione 5.9 Sottotitoli.
- Formato immagine
- Vedere la sezione 5.3.4 Formato schermo largo. • Equalizzatore
- Vedere la sezione 5.3.5 Regolare l'audio.
- Orologio

#### **Visualizzare l'orologio**

- **1** Premere OK per mantenere sempre visualizzato l'orologio.
- <sup>2</sup> Premere Option, quindi il tasto di navigazione su o giù per selezionare ancora Orologio.
- **B** Premere OK per nascondere l'orologio.

### **5.3 Regolare immagine e audio**

In questa sezione sono illustrate le procedure di regolazione di suono e immagini.

#### **5.3.1 L'assistente per le impostazioni**

L'assistente supporta l'utente in tutte le procedure di base per l'impostazione di immagini, audio e Ambilight.

- **1** Premere Menu sul telecomando, quindi selezionare Menu TV > Impostazioni TV > Assistente impostazioni e premere il tasto di navigazione destra per accedere.
- **2** Premere OK.
- **B** Per attivare l'assistente, premere il tasto verde del telecomando.
- † Premere il tasto di navigazione sinistra o destra per selezionare il lato sinistro o destro.
- **B** Per passare all'impostazione successiva, premere il tasto verde.

La procedura include numerose impostazioni. Al termine, l'utente può decidere se confermare o meno tutte le impostazioni eseguite.

- ◊Per memorizzare tutte le impostazioni, premere il tasto verde.
- Per uscire dal menu, premere Menu.

#### **5.3.2 Ripristinare le impostazioni standard**

È possibile scegliere un set di impostazioni predefinite, ciascuno dei quali include la regolazione di immagini, audio e Ambilight.

- <sup>1</sup> Premere Menu sul telecomando, quindi selezionare Menu TV > Impostazioni TV > Risettare a standard e premere il tasto di navigazione destra per accedere all'elenco.
- ® Premere il tasto di navigazione su o giù per selezionare un'opzione.
- **B** Per confermare la selezione, premere il tasto verde.
- <sup>4</sup> Per uscire dal menu, premere Menu.

Le impostazioni standard sono: Attuale, Naturale, Vivace e Film

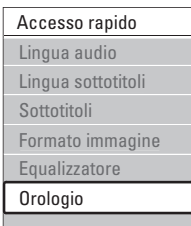

#### **5.3.3 Regolare l'immagine**

Questa sezione illustra come regolare tutte le impostazioni dell'immagine.

- **1** Premere Menu sul telecomando, quindi selezionare Menu TV > Impostazioni TV > Immagine e premere il tasto di navigazione destra per accedere all'elenco.
- **2** Premere il tasto di navigazione su o giù per selezionare un'opzione.

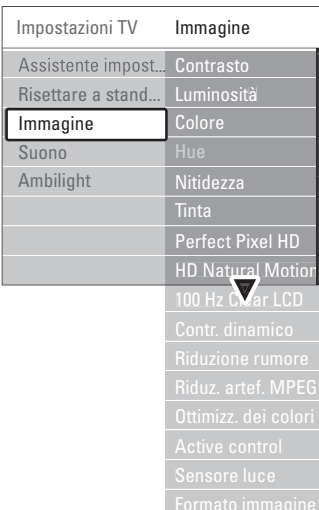

#### • Contrasto

Modifica il grado di luminosità delle aree luminose dell'immagine, ma mantiene invariate quelle scure.

#### • Luminosità

Modifica il livello di luminosità generale dell'immagine.

• Colore

Modifica il livello di saturazione.

• Hue

Se lo standard di trasmissione è NTSC, compensa le variazioni cromatiche.

• Nitidezza

Modifica il livello di nitidezza dei dettagli.

• Tinta

Imposta i colori su Normale, Caldo (rossicci) o Freddo (bluastri). Per personalizzare i colori nel menu Tinta personalizzata, selezionare Personalizzato.

#### • Tinta personalizzata

Se nel menu Tinta si seleziona Personalizzato, in questa opzione è possibile regolare un'impostazione personalizzata. Premere il tasto verde per selezionare le barre una dopo l'altra e modificare il valore di:

- R-WP punto bianco su rosso
- G-WP punto bianco su verde
- B-WP punto bianco su blu
- R-BL livello nero su rosso
- G-BL livello nero su verde
- Perfect Pixel HD

Attiva e disattiva la funzione Perfect Pixel HD, impostazione ottimale per le immagini.

• HD Natural Motion

Riduce lo sfarfallio e rende i movimenti più graduali e fluidi, soprattutto nei film. Impostare il livello su Minimo, Massimo o Spento.

- 100Hz Clear LCD 100Hz Clear LCD può essere attivato o disattivato.
- Contr. dinamico

Aumenta il contrasto quando l'immagine sullo schermo cambia. Impostare il livello su Minimo, Medio, Massimo o Spento. Si consiglia di utilizzare il livello medio.

• Riduzione rumore

Filtra e riduce i disturbi dell'immagine. Impostare il livello su Minimo, Medio, Massimo o Spento.

- Riduzione artefatti MPEG Rende più graduale il passaggio da un'immagine digitale a un'altra. La funzione di riduzione degli artefatti MPEG può essere attivata o disattivata.
- Ottimizzazione dei colori Rende i colori più vivaci e migliora la risoluzione dei dettagli in colori vivaci. Impostare il livello su Minimo, Medio, Massimo o Spento.
- Active Control non disponibile Corregge tutti i segnali in ingresso per riprodurre le migliori immagini possibili. Active control può essere attivato o disattivato.
- Sensore luce

Regola le impostazioni dell'immagine e della funzione Ambilight in base alle condizioni di luce della stanza. Sensore luce può essere attivato o disattivato.

• Formato immagine Vedere la sezione 5.3.4 Formato schermo largo.

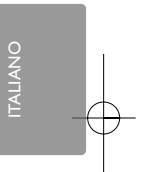

#### **5.3.4 Formato schermo largo**

È opportuno evitare la visualizzazione delle strisce nere ai lati o sopra e sotto l'immagine. Per fare ciò, modificare il formato scegliendone uno che riproduca l'immagine a schermo intero.

1 Premere <sup>1</sup> per aprire il menu Formato immagine.

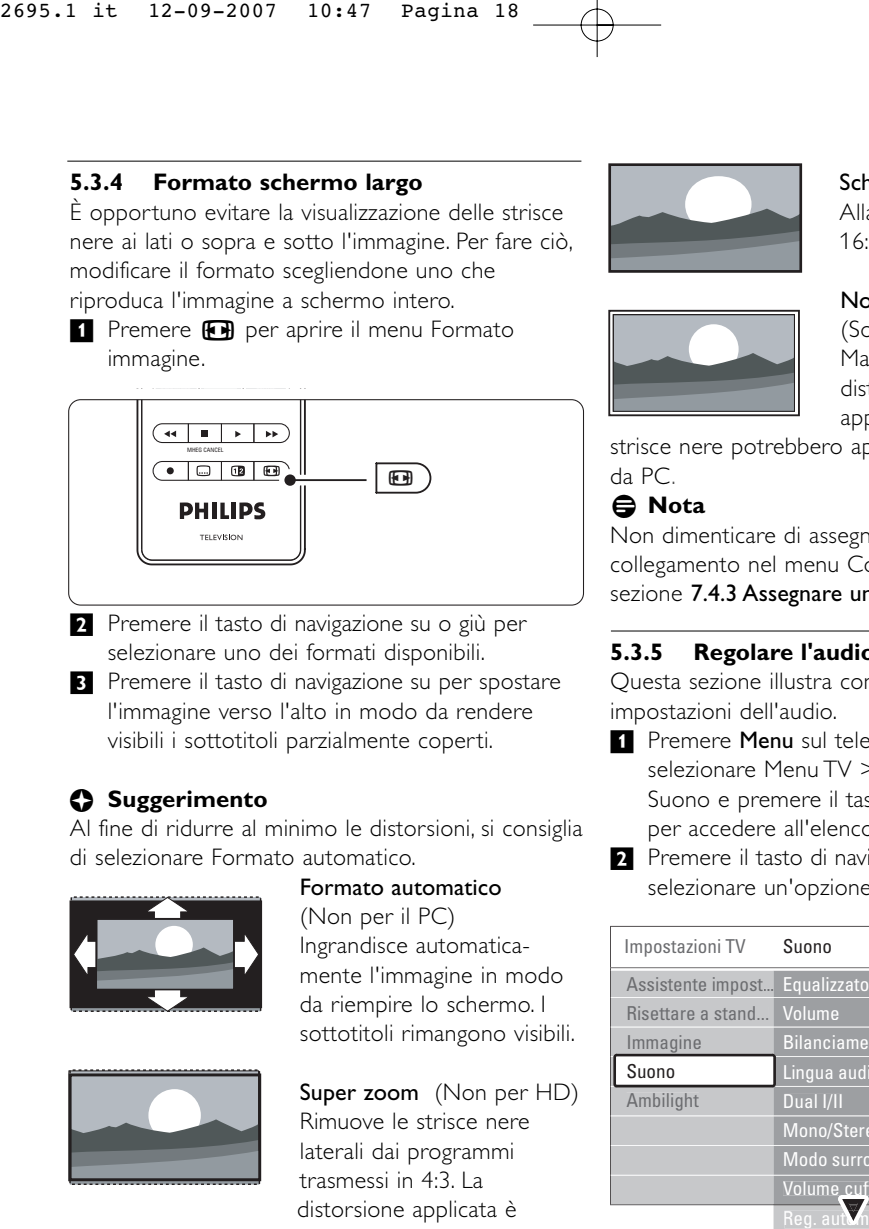

- ® Premere il tasto di navigazione su o giù per selezionare uno dei formati disponibili.
- **B** Premere il tasto di navigazione su per spostare l'immagine verso l'alto in modo da rendere visibili i sottotitoli parzialmente coperti.

#### à **Suggerimento**

Al fine di ridurre al minimo le distorsioni, si consiglia di selezionare Formato automatico.

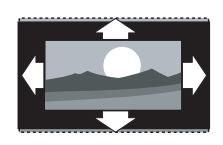

Formato automatico (Non per il PC) Ingrandisce automaticamente l'immagine in modo da riempire lo schermo. I sottotitoli rimangono visibili.

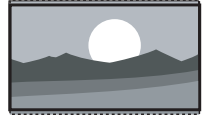

Super zoom (Non per HD) Rimuove le strisce nere laterali dai programmi trasmessi in 4:3. La distorsione applicata è minima.

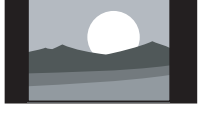

4:3 (Non per HD) Riproduce il classico formato in 4:3

Movie expand 14:9 (Non per HD)

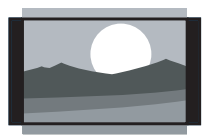

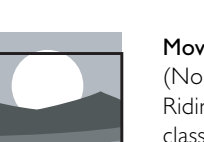

### Movie expand 16:9 (Non per HD)

Ridimensiona il formato classico 4:3 in 14:9

Ridimensiona il formato classico 4:3 in 16:9

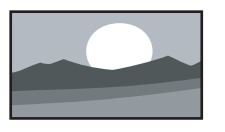

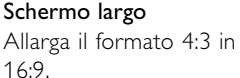

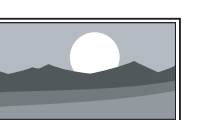

Non in scala (Solo per HD e PC.) Massima nitidezza. La

distorsione potrebbe

apparire sui confini. Delle strisce nere potrebbero apparire con delle immagini da PC.

#### r**Nota**

Non dimenticare di assegnare un nome al collegamento nel menu Collegamenti.Vedere la sezione 7.4.3 Assegnare un nome agli apparecchi.

#### **5.3.5 Regolare l'audio**

Questa sezione illustra come regolare tutte le impostazioni dell'audio.

- **i** Premere Menu sul telecomando, quindi selezionare Menu TV > Impostazioni TV > Suono e premere il tasto di navigazione destra per accedere all'elenco.
- <sup>2</sup> Premere il tasto di navigazione su o giù per selezionare un'opzione.

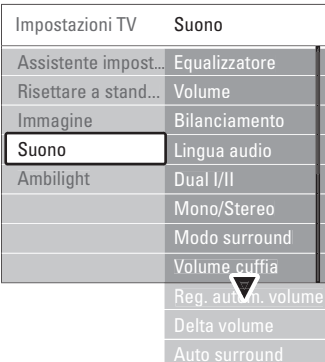

#### • Equalizzatore

Modifica i bassi e gli alti dell'audio. Per modificare le impostazioni, selezionare la barra desiderata. Vedere anche la sezione 5.2.3 Menu Accesso rapido.

#### • Volume

Regola il volume.

Quando si regola il volume mediante **4**, viene visualizzata la barra del volume. Se non si desidera che la barra appaia sul teleschermo, selezionare Menu TV > Installazione > Preferenze e premere il tasto di navigazione destra per accedere all'elenco e selezionare Barra volume: Spento.

‡ Premere il tasto di navigazione su o giù per selezionare Barra volume.

<sup>2</sup> Premere il tasto di navigazione destra per accedere alla barra.

Selezionare Acc. per attivare la visualizzazione temporanea della barra del volume durante la regolazione.

• Bilanciamento

Imposta il bilanciamento degli altoparlanti sinistro e destro in funzione della posizione di ascolto.

#### • Lingua dell'audio

Quando i canali digitali sono sintonizzati e vengono regolarmente trasmessi, potrebbe essere disponibile un elenco delle lingue dell'audio. Vedere anche la sezione 5.2.3 Menu Accesso rapido. Per modificare definitivamente la lingua dell'audio, vedere la sezione 6 Sintonizzare i canali.

#### • Dual I/II

Se trasmesse, è possibile scegliere fra due diverse lingue.

#### Mono/Stereo

Se i programmi vengono trasmessi in stereo, è possibile scegliere fra Mono e Stereo per ciascun canale.

#### • Modo surround

Se trasmesso o disponibile dall'apparecchio collegato, seleziona un audio più avvolgente.

#### • Volume cuffia

Modifica il volume in cuffia. Mediante il tasto  $\mathbf{K}$ del telecomando è possibile disattivare gli altoparlanti del televisore.

#### • Regolaz. automatica volume

Riduce le variazioni improvvise del volume, quali ad esempio quelle degli annunci pubblicitari o dei passaggi da un canale a un altro. Questa opzione può essere attivata o disattivata.

#### • Delta volume

Livella le differenze di volume fra i canali o gli apparecchi collegati.

‡ Selezionare il canale o l'apparecchio di cui si desidera livellare le differenze di volume.

<sup>2</sup> Selezionare Delta volume nel menu Suono e modificare il livello del volume.

#### • Auto surround

Imposta automaticamente il televisore sulla migliore modalità surround disponibile. Questa opzione può essere attivata o disattivata.

### **5.4 Ambilight**

In questa sezione vengono descritte le impostazioni della funzione Ambilight.

- **1** Premere Menu sul telecomando, quindi selezionare Menu TV > Impostazioni TV > Ambilight e premere il tasto di navigazione destra per accedere all'elenco.
- <sup>2</sup> Premere il tasto di navigazione su o giù per selezionare un'opzione.

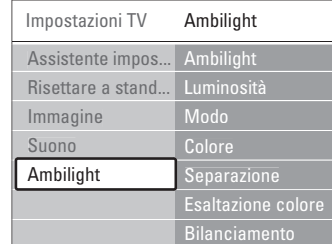

- Ambilight Attiva e disattiva la funzione Ambilight.
- Luminosità Modifica l'uscita di gestione delle luci della funzione Ambilight.

#### • Modalità

È possibile scegliere fra le seguenti quattro modalità della funzione Ambilight: Colore, Rilassato, Moderato e Dinamico. Vedere la sezione 4.7 Modificare la modalità Ambilight.

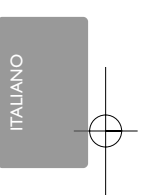

- Colore Se si seleziona Colore nel menu Modo, è possibile scegliere nell'elenco un colore statico o creare un colore personalizzato di propria scelta.
	- Bianco caldo
	- Bianco freddo
	- Blu
	- Personalizzato

Se nel menu Colore si seleziona Personalizzato, è possibile personalizzare il colore.

- **1** Selezionare prima di tutto Saturazione e impostare un valore elevato.
- **2** Quindi selezionare Tinta e spostare il cursore da 0 a 100 per passare dal rosso al giallo e dal verde al blu.
- Separazione Imposta il grado di variazione cromatica fra il lato sinistro e quello destro del televisore per le opzioni Rilassato, Moderato e Dinamico del menu Modo.

Disattivando l'opzione Separazione, la funzione Ambilight sarà dinamica ma monocromatica.

• Esaltazione colore Amplifica i colori della luce per un effetto più dinamico per le opzioni Rilassato, Moderato e Dinamico del menu Modo.

#### • Bilanciamento

Come nel caso del bilanciamento degli impianti stereo, imposta il livello della funzione Ambilight per il lato destro e quello sinistro del televisore.

#### **Attenzione**

Per evitare problemi di ricezione del telecomando, posizionare gli apparecchi lontano dal raggio d'azione della funzione Ambilight.

#### **Televisore in standby con Ambilight**

Quando il televisore è in standby, è possibile attivare la funzione Ambilight. In questo caso è disponibile soltanto come colore statico.

**1** Quando il televisore è in standby, premere Ambilight sul telecomando.

<sup>2</sup> Premere ripetutamente Mode per selezionare uno dei colori disponibili.

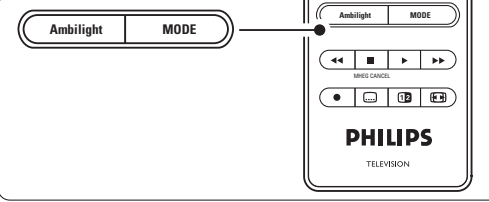

#### **5.5 Televideo**

Questo televisore è dotato di una memoria di 1200 pagine, che memorizza la maggior parte delle pagine e delle sottopagine trasmesse riducendo i tempi di attesa.

Per informazioni su come selezionare una pagina del televideo, vedere la sezione 4.6 Selezionare una pagina del televideo.

#### **5.5.1 Selezionare i numeri delle sottopagine**

Le pagine del televideo possono includere numerose sottopagine.

Le pagine vengono visualizzate su una barra accanto al numero di pagina principale.

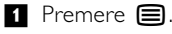

- **8** Selezionare una pagina del televideo.
- **B** Premere il tasto di navigazione sinistra o destra per selezionare una sottopagina.

#### **5.5.2 Selezionare il televideo TOP**

Il televideo TOP (Table of Pages), che non viene trasmesso da tutti i canali televisivi, consente di passare da un argomento all'altro senza utilizzare i numeri di pagina.

**1** Premere ■

- **2** Premere  $\overline{H}$ .
	- Viene visualizzato l'elenco TOP.
- **B** Selezionare un argomento mediante il tasto di navigazione sinistra, destra o su, giù.
- <sup>4</sup> Per visualizzare la pagina, premere OK.

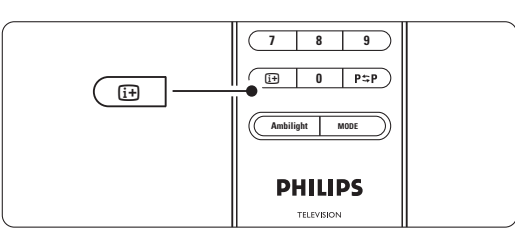

#### **5.5.3 Doppio schermo televideo/immagine**

È possibile guardare simultaneamente il canale televisivo e il televideo.

- 1 Premere 12 per visualizzare il televideo in una porzione dello schermo.
- <sup>2</sup> Premere nuovamente <sup>12</sup> per la normale visualizzazione del televideo.
- **↑** Premere **i** per disattivare il televideo.

#### **5.5.4 Cercare nel televideo**

È possibile passare rapidamente a un argomento collegato a una serie di numeri di pagina e cercare parole specifiche contenute nelle pagine del televideo.

 $\blacksquare$  Premere  $\blacksquare$ .

<sup>2</sup> Per evidenziare la prima parola o numero, premere OK.

**B** Premere il tasto di navigazione sinistra, destra o su, giù per passare alla parola o numero successivi della pagina.

**4** Premere OK per cercare una pagina che contenga il numero o la parola evidenziati.

**5** Per terminare la ricerca, premere il tasto di navigazione su fino a quando non vengono più evidenziate parole o numeri.

#### **5.5.5 Ingrandire le pagine del televideo**

Per facilitare la lettura, è possibile ingrandire le pagine del televideo.

- $\blacksquare$  Premere  $\blacksquare$  e selezionare una pagina del televideo.
- **2** Premere Option sul telecomando per ingrandire la parte superiore della pagina.
- **B** Premere nuovamente Option per ingrandire la parte inferiore della pagina.
- Premere il tasto di navigazione su o giù per scorrere la pagina ingrandita.
- Per tornare alle dimensioni normali, premere nuovamente Option.

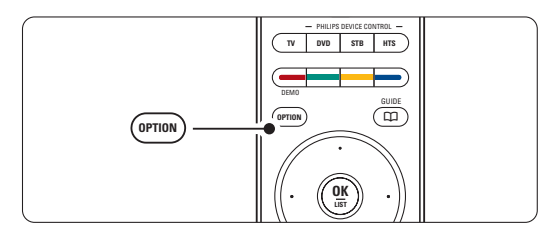

#### **5.5.6 Menu televideo**

Le opzioni del menu del televideo consento di mostrare informazioni nascoste, scorrere automaticamente le sottopagine e modificare le impostazioni dei caratteri.

• Mostra

Nasconde o mostra le informazioni nascoste di una pagina, quali ad esempio le soluzioni di enigmi e puzzle.

Scorri sottopagine

Se la pagina selezionata include delle sottopagine, questa opzione le scorre automaticamente.

• Lingua

Alcune lingue utilizzano set di caratteri diversi.

Funzioni avanzate del televisore 21

Per visualizzare il testo correttamente è quindi necessario scegliere il giusto set di caratteri.

#### $\blacksquare$  Premere  $\blacksquare$ .

#### **2** Premere Menu.

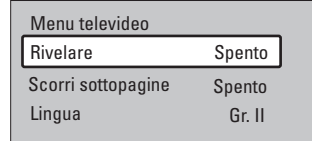

- **B** Premere il tasto di navigazione suo giù per selezionare un'opzione.
- Premere OK per modificare un'impostazione.
- **5** Per uscire dal menu del televideo, premere
- Menu. 6 Premere **■** per disattivare il televideo.

#### **5.5.7 Servizi digitali di testo** (solo Regno Unito)

Alcune emittenti televisive digitali offrono servizi di testo o interattivi dedicati (ad esempio BBC1), trasmessi direttamente sui canali televisivi digitali. Questi servizi funzionano come un normale televideo mediante i tasti numerici, colorati e di navigazione per selezionare e spostarsi.

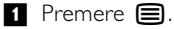

- <sup>2</sup> Premere il tasto di navigazione sinistra, destra os su, giù per selezionare o evidenziare le voci.
- **B** Selezionare un'opzione premendo uno dei tasti colorati.
- <sup>4</sup> Premere OK per confermare o attivare.
- **5** Premere MHEG Cancel per annullare i servizi di testo o interattivi.

#### ç **Attenzione**

I servizi digitali di testo sono bloccati quando la trasmissione include i sottotitoli e nel menu Funzioni, Sottotitoli è impostato su Acc.Vedere la sezione 5.9 Sottotitoli.

#### **5.5.8 Televideo 2.5**

Quando viene trasmesso dal canale televisivo, questo tipo di televideo è caratterizzato da una grafica migliore e un maggior numero di colori. Per impostazione predefinita Televideo 2.5 è attivato.

- <sup>1</sup> Premere Menu sul telecomando, quindi selezionare Menu TV > Installazione > Preferenze > Televideo 2.5 e premere il tasto di navigazione destra per accedere all'elenco.
- **2** Attivare o disattivare la funzione.

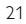

#### **5.6 Creare elenchi dei canali preferiti**

È possibile visualizzare l'elenco Tutti i canali o impostare un elenco dei preferiti che includa i canali televisivi e le stazioni radio di propria scelta. Ciascun membro della famiglia può ad esempio creare un proprio elenco di preferiti.

#### **5.6.1 Selezionare un elenco di preferiti**

Di seguito si illustra la procedura di selezione degli elenchi dei preferiti.

**1** Premere OK.

Al termine della configurazione iniziale, viene visualizzato l'elenco Tutti i canali. In altre situazioni appare invece l'ultimo elenco dei preferiti selezionato.

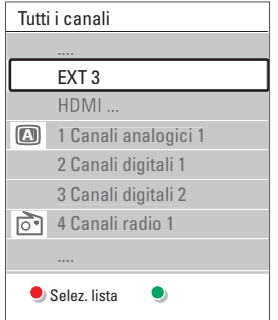

- <sup>2</sup> Per visualizzare tutti gli elenchi dei preferiti, premere il tasto rosso.
- **B** Premere il tasto di navigazione su o giù per selezionare un elenco.
- † Premere OK. Viene visualizzato l'elenco dei preferiti selezionato.
- **B** Per uscire, premere nuovamente OK.

#### **5.6.2 Impostare un elenco di preferiti**

- È possibile creare o modificare il proprio elenco personale dei preferiti.
- **1** Premere OK.
- Viene visualizzato l'ultimo elenco selezionato.
- <sup>2</sup> Per visualizzare tutti gli elenchi dei preferiti, premere il tasto rosso.
- **B** Premere il tasto di navigazione su o giù per selezionare un elenco.

### 4 Premere OK.

**B** Accedere alla modalità di modifica premendo il tasto verde. Appare l'elenco completo di tutti i canali disponibili.

- ◊Premere il tasto di navigazione su o giù per evidenziare un canale.
- **7** Premere OK per contrassegnare o eliminare il contrassegno dal canale evidenziato. Il canale viene aggiunto o eliminato dall'elenco selezionato.
- ≈Premere nuovamente il tasto verde per uscire dalla modalità di modifica. Viene visualizzato l'elenco dei canali modificato.

#### **5.6.3 Selezionare un canale da un elenco di preferiti**

#### **t** Premere OK.

- Viene visualizzato l'ultimo elenco di canali selezionato.
- **2** Evidenziare un canale premendo il tasto di navigazione su o giù.

**B** Premere OK.

Il televisore si sintonizza sul canale selezionato.

#### à **Suggerimento**

- Per scorrere i canali televisivi dell'elenco dei preferiti, usare il tasto -P+.
- È comunque possibile selezionare i canali non contrassegnati come preferiti utilizzando i tasti numerici.

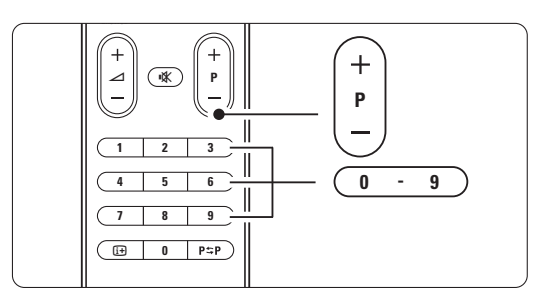

### **5.7 Guida elettronica ai programmi (EPG)**

La Guida elettronica ai programmi è una guida a schermo dei programmi digitali inseriti nel palinsesto. È possibile scorrere, selezionare e visualizzare i programmi in base all'orario, al titolo e al genere. La guida EPG può essere di due tipi: relativa ai 2 giorni successivi o settimanale. La guida EPG è disponibile soltanto se i canali digitali sono sintonizzati e vengono regolarmente trasmessi. La guida relativa ai 2 giorni successivi è sempre disponibile, mentre quella settimanale è disponibile solo in alcuni Paesi.

Il menu della guida consente di:

- Visualizzare l'elenco dei programmi in onda
- Visualizzare la programmazione prevista
- Raggruppare i programmi in base al genere
- Impostare promemoria che segnalino l'inizio dei programmi
- Impostare i canali preferiti della guida EPG
- E molto altro ancora

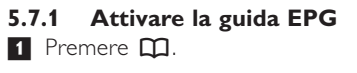

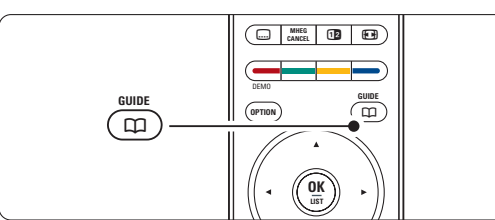

Vengono visualizzati i due tipi di guide seguenti:

#### **Guida relativa ai 2 giorni successivi**

Include informazioni dettagliate sul programma in onda.

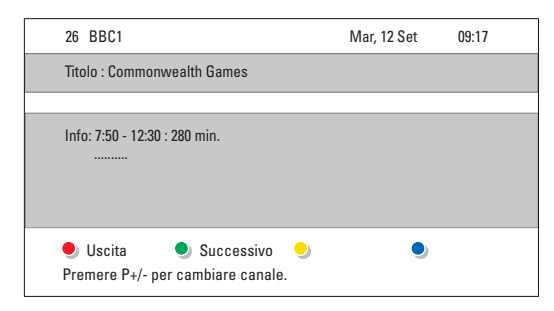

#### O Guida settimanale

Potrebbero essere necessari alcuni minuti per acquisire i dati EPG.

Funzioni avanzate del televisore 23

Viene visualizzato l'elenco dei programmi televisivi.

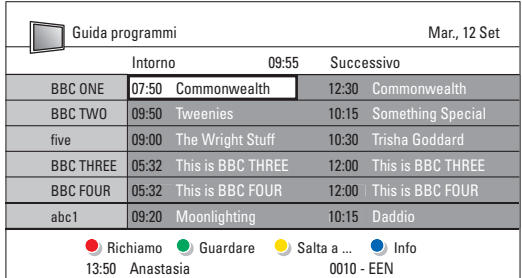

- 2 Per attivare le funzioni disponibili, utilizzare i tasti colorati corrispondenti alle voci visualizzate in fondo allo schermo.
- Successivo: visualizza le informazioni sul programma successivo.
- •Richiamo: attiva o disattiva un promemoria su un programma.
- •Guardare: per guardare o ascoltare un programma in onda.
- Salta a...: per passare al giorno successivo o precedente.
- Info: per visualizzare informazioni sul programma selezionato (se disponibili).
- **3** Premere  $\Box$  per uscire dalla guida EPG.

#### **5.7.2 Ulteriori informazioni sulla guida settimanale**

Il menu Guida programmi consente di eseguire ricerche in base al genere, ai promemoria impostati, ecc.

- <sup>1</sup> Premere **Q** sul telecomando.
- 2 Premere Menu.

Viene visualizzato il menu Guida programmi.

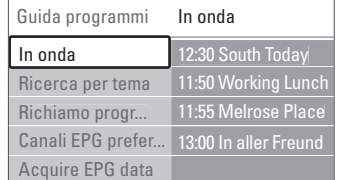

- **3** Premere il tasto di navigazione su o giù per selezionare un'opzione di menu.
- <sup>4</sup> Premere il tasto destra per accedere.
- 5 Selezionare mediante il tasto di navigazione su o giù.
- 6 Premere OK per attivare o il tasto verde per guardare.
- 7 Premere  $\Box$  per uscire dalla guida EPG.
- $\bigoplus$  **Nota:** Nel menu Guida programmi vengono visualizzati soltanto i canali contrassegnati come Canali EPG preferiti.

### **5.8 Timer e blocchi**

In questa sezione si illustra come accendere e spegnere il televisore a un orario preimpostato e come bloccarlo e sbloccarlo.

#### **5.8.1 Passare automaticamente in standby**

Il timer di spegnimento mette automaticamente il televisore in standby allo scadere del tempo impostato.

- **1** Premere Menu sul telecomando, quindi selezionare Menu TV > Funzioni > Sleeptimer e premere il tasto di navigazione destra per accedere alla barra del timer di spegnimento.
- <sup>2</sup> Premere il tasto di navigazione su o giù per impostare fino a un massimo di 180 minuti in incrementi di 5 minuti. Se si imposta 0, il timer di spegnimento viene disattivato.

È comunque possibile spegnere il televisore prima dello scadere del tempo o azzerare il timer durante il conto alla rovescia.

#### **5.8.2 Accendere automaticamente il televisore**

Quando il televisore è in standby,Timer on consente di accendere automaticamente il televisore a un orario specifico e sul canale impostato.

- **i** Premere Menu sul telecomando, quindi selezionare Menu TV > Funzioni > Timer on e premere il tasto di navigazione destra per aprire il menu Timer on.
- <sup>2</sup> Con il tasto di navigazione sinistra, destra o su, giù selezionare e aprire le voci di menu una dopo l'altra per impostare il canale, il giorno della settimana o tutti i giorni e l'orario.

4 Premere OK per confermare.

**B** Per uscire dal menu, premere Menu.

#### à **Suggerimento**

Per disattivare Timer on, selezionare Spento nel menu Timer on.

#### **5.8.3 Bloccare i canali e i programmi televisivi**

È possibile bloccare i canali e/o i programmi televisivi riprodotti dagli apparecchi collegati, al fine di evitare che i bambini li guardino. Per bloccare e sbloccare è necessario utilizzare un codice a quattro cifre.

#### Per impostare o modificare il codice:

- **1** Premere Menu sul telecomando, quindi selezionare Menu TV > Funzioni > Imposta codice o Modifica codice e premere il tasto di navigazione destra per immettere il codice.
- **a** Immettere il codice con i tasti numerici. Viene visualizzato nuovamente il menu Funzioni con un messaggio che conferma che il codice è stato correttamente creato o modificato.

#### Se si dimentica il codice:

- <sup>1</sup> Selezionare Modifica codice.
- <sup>2</sup> Premere il tasto di navigazione destra.
- **B** Immettere il codice di disattivazione 8-8-8-8.
- $\blacksquare$  Immettere un nuovo codice personale.
- <sup>6</sup> Confermare il nuovo codice immesso. Il codice precedente viene cancellato e sostituito dal nuovo codice.

#### **5.8.4 Attivare e disattivare Blocco accesso**

Dopo aver impostato il codice è possibile bloccare tutti i canali e gli apparecchi collegati, bloccare un canale o un apparecchio specifico, impostare un orario dopo il quale tutti i canali e gli apparecchi vengono bloccati o impostare l'età dei bambini per il blocco genitori, sempre a condizione che i canali digitali siano sintonizzati e vengano regolarmente trasmessi.

- **i** Premere Menu sul telecomando, quindi selezionare Menu TV > Funzioni > Blocco accesso e premere il tasto di navigazione destra per immettere il codice.
- **2** Immettere il codice con i tasti numerici.
- **B** Selezionare una delle opzioni.
- 4 Premere il tasto di navigazione destra.

#### Per bloccare e sbloccare tutti i canali e gli apparecchi collegati:

- 1 Selezionare Blocco o Sblocca.
- <sup>2</sup> Premere OK.

Per bloccare un programma specifico o alcuni canali a partire da un orario:

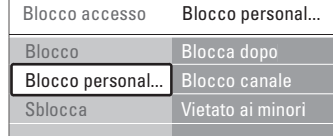

#### **1** Selezionare Blocco personalizzato.

<sup>2</sup> Premere il tasto di navigazione destra per accedere al menu Blocco personalizzato.

**B** Premere nuovamente il tasto di navigazione destra per accedere al menu Blocca dopo. 4 Selezionare Acc. per attivare il blocco

temporizzato.

- **B** Premere il tasto di navigazione sinistra.
- **8** Selezionare Orario.
- **7** Premere il tasto di navigazione destra.
- ≈Specificare l'orario usando il tasto di navigazione su o giù e destra.
- **P** Premere OK.

#### Per bloccare uno o più canali e apparecchi collegati:

**1** Selezionare **Blocco personalizzato**. <sup>2</sup> Premere il tasto di navigazione destra per

- accedere. **B** Premere il tasto di navigazione su o giù per
- selezionare Blocco canale.
- Premere il tasto di navigazione destra.
- **B** Premere il tasto di navigazione su o giù per selezionare i canali che si desidera bloccare o sbloccare.
- **6** A ogni pressione del tasto OK si blocca o si sblocca il canale selezionato.

#### Per impostare la fascia d'età per un programma digitale:

Alcune emittenti digitali classificano i loro programmi (in modo diverso a seconda dei Paesi). Quando la classificazione non comprende l'età del bambino impostata, il programma viene bloccato.

- **1** Selezionare Blocco personalizzato.
- **2** Premere il tasto di navigazione destra per accedere.
- **B** Premere il tasto di navigazione su o giù per selezionare Vietato ai minori.
- 4 Premere il tasto di navigazione destra.
- **5** Premere il tasto di navigazione su o giù per selezionare una fascia di età.
- <sup>2</sup> Per uscire dal menu Blocco accesso, premere Menu.

### **5.9 Sottotitoli**

Per tutti i canali televisivi è possibile impostare i sottotitoli, sia che vengano trasmessi dal televideo che dal digitale terrestre.

Se i canali digitali sono sintonizzati e vengono regolarmente trasmessi, è possibile selezionare la lingua preferita per i sottotitoli.

#### **5.9.1 Sottotitoli dei canali televisivi analogici**

- 1 Selezionare un canale televisivo analogico.
- **2** Premere **b** per attivare il televideo.
- **B** Specificare il numero di pagina a 3 cifre della pagina dei sottotitoli.
- $\bullet$  Premere  $\blacksquare$  per disattivare il televideo.

#### r**Nota**

La pagina del televideo riservata ai sottotitoli dei canali analogici deve essere memorizzata separatamente per ciascun canale televisivo.

#### **5.9.2 Attivare e disattivare i sottotitoli**

- **1** Premere Menu sul telecomando, quindi selezionare Menu TV > Funzioni > Sottotitoli e premere il tasto di navigazione destra per accedere all'elenco.
- **2** Premere il tasto di navigazione su o giù per selezionare Acc. e visualizzare sempre i sottotitoli o Audio disattivato per visualizzare i sottotitoli solo quando l'audio viene disattivato mediante il tasto  $\mathbf{K}$  del telecomando.
- **B** Premere il tasto di navigazione sinistra per tornare al menu Funzioni.

#### à **Suggerimento**

Per accedere direttamente al menu Sottotitoli, premere il tasto Option del telecomando. Vedere la sezione 5.2.3 Menu Accesso rapido.

#### **5.9.3 Selezionare una lingua per i sottotitoli digitali**

Se i canali digitali trasmettono i sottotitoli, è possibile selezionare la lingua preferita da un elenco delle lingue trasmesse. La lingua preferita dei sottotitoli impostata nel menu Installazione viene temporaneamente esclusa.

- 1 Premere Menu sul telecomando, quindi selezionare Menu TV > Funzioni > Lingua sottotitoli e premere il tasto di navigazione destra per accedere all'elenco delle lingue disponibili.
- **2** Premere il tasto di navigazione su o giù per selezionare una lingua dei sottotitoli.
- **B** Premere OK.

#### à **Suggerimento**

Per accedere direttamente al menu Lingua sottotitoli, premere il tasto Option del telecomando. Vedere la sezione 5.2.3 Menu Accesso rapido.

#### **5.10 Visualizzare foto, ascoltare MP3, ecc.**

È possibile guardare le foto o ascoltare la musica memorizzata su una scheda scheda di memoria o una periferica USB (non in dotazione con il televisore). È inoltre possibile guardare le foto sotto forma di presentazione o ascoltare sequenze di brani personalizzate.

#### r**Nota**

Philips non è da ritenersi responsabile nel caso in cui la periferica USB o scheda di memoria non sia supportata né in caso di danni o perdita dei dati memorizzati.

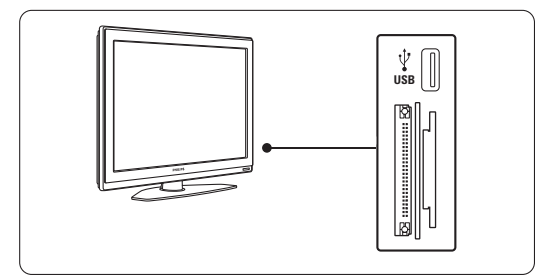

#### **5.10.1 Collegare una scheda di memoria o periferica USB**

### **Attenzione**

Protezione dati scheda

- Non toccare i terminali sul retro della scheda.
- Inserire la scheda nella direzione giusta per non deteriorare la scheda e l'unità.

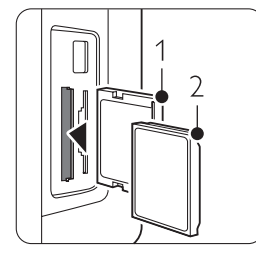

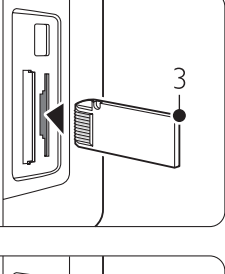

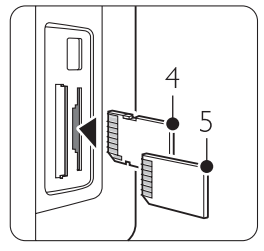

- 1 Compact Flash
- 2 Microdrive
- 3 Memory stick

6

4 SD card 5 Multimedia Card 6 Smart Media

- La scheda non deve essere sottoposta a pressioni o impatti eccessivi.
- Disfunzioni dell'unità o scheda possono essere alla base di perdita di dati o danni alla scheda.

Collegare una periferica sul lato del televisore quando è acceso.Viene automaticamente visualizzato il menu principale e il nome della periferica USB o scheda di memoria appare evidenziato accanto a Multimedia.

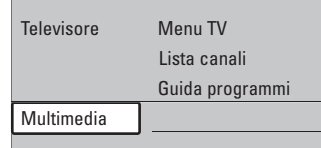

#### **5.10.2 Scollegare una periferica USB o scheda di memoria**

#### ç **Attenzione**

Per evitare di danneggiare la periferica USB o scheda di memoria, chiudere il menu a schermo e attendere cinque secondi prima di rimuovere la periferica USB o scheda di memoria.

- <sup>1</sup> Per uscire dal menu, premere Menu.
- <sup>2</sup> Rimuovere la periferica USB.

#### **5.10.3 Visualizzare le foto**

Il menu Multimedia visualizza i file memorizzati sulla periferica USB o scheda di memoria.

- <sup>1</sup> Premere il tasto di navigazione destra per aprire il menu Multimedia.
	- Immagine appare evidenziato.

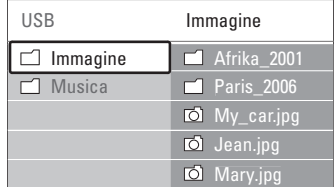

- <sup>2</sup> Premere il tasto di navigazione destra per aprire la cartella Immagine.
- **B** Premere il tasto di navigazione su o giù per selezionare una foto o un album sulla periferica USB o scheda di memoria.

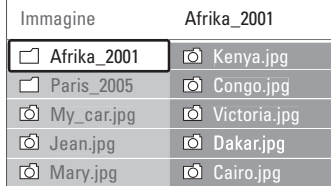

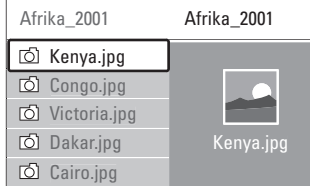

- 4 Premere OK per visualizzare la foto o avviare una presentazione delle foto incluse nell'album.
- 5 Per mettere in pausa la presentazione, premere OK. Premere di nuovo per riavviarla.
- 6 Per abilitare una funzione visualizzata nella parte inferiore dello schermo, premere uno dei tasti colorati del telecomando. Premere il tasto blu per interrompere la riproduzione e visualizzare altre funzioni.

Se la barra delle funzioni sul fondo non è più visibile, premere uno dei tasti colorati per riattivarla.

<sup>7</sup> Per selezionare un'altra foto o album, premere il tasto di navigazione sinsitra.

#### **Impostazioni per le presentazioni**

#### • Dettagli/Più dettagli

Visualizza il nome, la data e le dimensioni della foto selezionata, nonché della foto successiva nella presentazione.

• Transizioni

Mostra l'elenco degli stili di transizione disponibili per le foto. Premere il tasto di navigazione su o giù per selezionare e premere OK per attivare.

• Durata slide

Imposta il tempo per le transizioni: Piccolo, Medio o Lungo.

- Ruotare
- Ruota la foto.
- Zoom Mostra un elenco degli ingrandimenti possibili.
- Avvia/Mostra Arresta e riavvia la presentazione.

#### **5.10.4 Miniature**

È possibile guardare le foto di un album selezionato in miniatura.

- <sup>1</sup> Selezionare un album di foto.
- **2** Premere il tasto di navigazione destra per accedere all'elenco di foto.
- **3** Premere il tasto verde.
- † Premere il tasto di navigazione su o giù, sinistra o destra per evidenziare una foto.
- **5** Premere OK per visualizzare la foto.
- 6 Premere il tasto di navigazione sinistra per tornare alla panoramica delle miniature.
- Per tornare all'elenco delle foto, premere nuovamente il tasto verde.

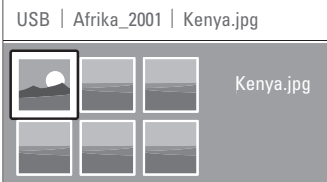

#### **5.10.5 Ascoltare la musica**

È possibile cercare i brani all'interno della cartella musicale mediante il menu Multimedia.

- **1** Evidenziare Musica nel menu Multimedia.
- 2 Premere il tasto di navigazione destra per accedere alla cartella Musica.
- **3** Premere il tasto di navigazione su o giù per selezionare un brano o un album.
- 4 Premere OK per riprodurre il brano selezionato o per riprodurre un brano e i successivi dello stesso album.

#### **Impostazioni per la musica**

#### • Dettagli

Visualizza il nome del file.

• Ripetere: uno/tutti

Ripete soltanto un brano selezionato fino alla successiva interruzione o ripete tutti i brani contenuti nell'album fino a quando non si interrompe la riproduzione.

• Shuffle

Riproduce i brani in ordine casuale.

#### **5.10.6 Presentazioni con sottofondo musicale**

È possibile guardare una presentazione delle foto memorizzate aggiungendo un sottofondo musicale.

- 1 Selezionare prima di tutto un album musicale e premere OK.
- **2** Evidenziare la cartella Immagine, selezionare un album di foto e premere OK.

#### **5.11 Ascoltare i canali radio digitali**

Se sono disponibili trasmissioni digitali, i canali radio digitali vengono sintonizzati durante la configurazione.

Per ascoltare i canali radio digitali:

**i** Premere OK sul telecomando.

Viene visualizzato il menu Tutti i canali.

**2** Per selezionare un canale radiofonico disponibile a partire dal numero 400, utilizzare i tasti numerici. Per riordinare i canali, vedere la sezione 6.3.3 Riordinare i canali. **R** Premere OK.

**5.12 Aggiornare il software**

Philips è impegnata nel miglioramento costante dei propri prodotti e desidera che i suoi clienti possano usufruirne anche dopo l'acquisto. Per aggiornare il software del televisore è necessario disporre di una periferica di memorizzazione USB (non in dotazione).

#### r**Note**

Il dispositivo USB deve disporre di almeno 48 Mb di spazio libero. Accertarsi che la protezione dalla scrittura sia disattivata. Alcune periferiche USB non funzionano con questo televisore. Rivolgersi al rivenditore.

#### **5.12.1 Assistente aggiornamento**

Assistente aggiornamento guida l'utente nella procedura di aggiornamento del software.

#### **Identificazione del televisore**

Il televisore si identifica automaticamente sulla periferica di memorizzazione USB.

- **1** Premere Menu.
- <sup>2</sup> Premere il tasto di navigazione destra.
- **B** Premere il tasto di navigazione su o giù per selezionare Aggiornamento del software.
- 4. Premere il tasto di navigazione destra.

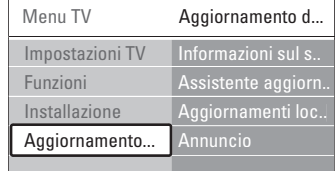

º Premere il tasto di navigazione su o giù per selezionare Assistente aggiornamento.

◊Premere il tasto di navigazione destra.

**7** Premere OK per attivare.

≈Collegare una periferica USB al connettore USB sul retro del televisore.

Viene visualizzato il menu principale. **P** Premere il tasto verde per continuare.

Viene visualizzato un messaggio che comunica che il televisore ha correttamente scritto il file di identificazione sulla periferica di memorizzazione USB.

**10** Premere il tasto verde per terminare.

πScollegare la periferica di memorizzazione USB dal televisore.

#### **5.12.2 Scaricare il software dal PC alla periferica USB**

- ‡ Collegare la periferica di memorizzazione USB a un PC collegato a Internet.
- 2 Individuare e aprire il file "update.htm" sulla periferica USB.
- **B** Leggere le istruzioni visualizzate a schermo e fare clic sul pulsante Inviare ID.
- L'aggiornamento viene scaricato sulla periferica di memorizzazione USB.
- † Scollegare la periferica di memorizzazione USB dal PC.

#### **5.12.3 Trasferire il software scaricato sul televisore**

È ora necessario caricare sul televisore il software scaricato sulla periferica di memorizzazione USB.

#### **Attenzione**

- Durante l'aggiornamento del software, non scollegare la periferica USB.
- Se durante l'aggiornamento si verifica una mancanza di corrente, non scollegare la periferica USB dal televisore. Il televisore riprenderà l'aggiornamento non appena la corrente viene ripristinata.
- ‡ Collegare la periferica USB al connettore USB sul retro del televisore.

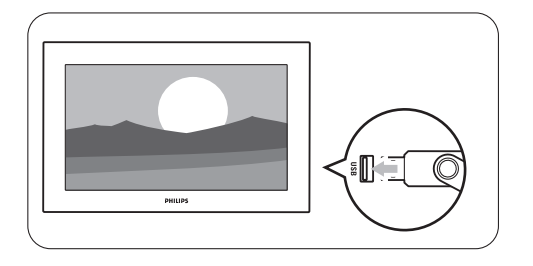

<sup>2</sup> Il televisore si spegne. Lo schermo rimane nero per circa 10 secondi. Attenere e non premere l'interruttore di alimentazione (<sup>I</sup>) del televisore.

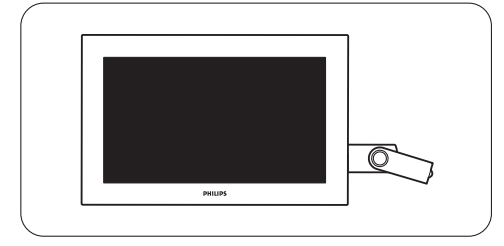

**B** La procedura di aggiornamento si avvia automaticamente. Attendere.

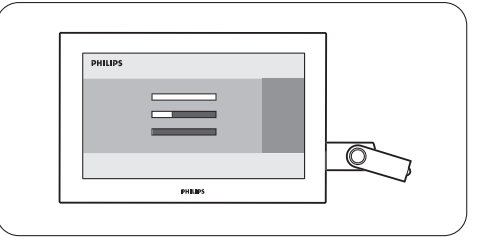

La procedura è terminata quando sullo schermo appare il messaggio "Operation successful" (Procedura completata).

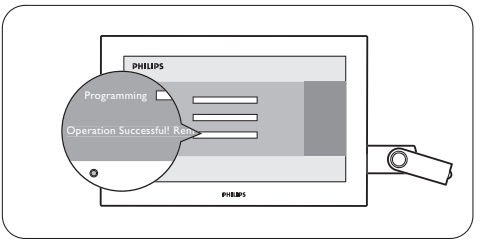

† Scollegare la periferica di memorizzazione USB dal televisore.

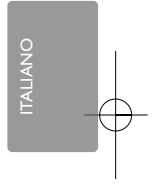

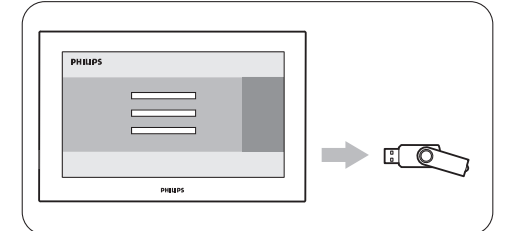

**B** Premere **(I)** sul telecomando.

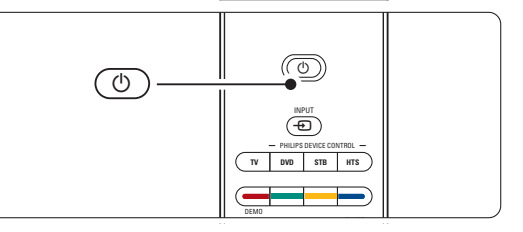

#### r**Nota**

Non premere più di una volta e non utilizzare l'interruttore Power  $\bigcup$  sul televisore.

◊Il televisore si spegne. Lo schermo rimane nero per circa 10 secondi. Attendere.

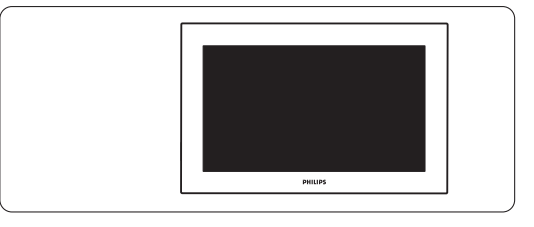

Il televisore si riaccende. La procedura di aggiornamento è terminata.

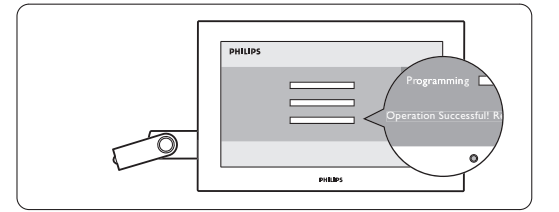

#### **5.12.4 Verificare la versione corrente del software**

L'aggiornamento del software è possibile soltanto se la versione disponibile è diversa da quella attualmente installata. È possibile verificare la versione corrente del software.

- **1** Selezionare Aggiornamento del software in Menu TV.
- <sup>2</sup> Premere il tasto di navigazione destra.
- **B** Premere il tasto di navigazione si o giù per selezionare Informazioni sul software attuale. Vengono visualizzate la versione e la descrizione del software corrente.

#### **5.12.5 Aggiornamento del software tramite trasmissione digitale (DVB-T)**

Il televisore potrebbe ricevere automaticamente il nuovo software tramite trasmissione digitale. Se sullo schermo appare un messaggio relativo all'aggiornamento, si consiglia di aggiornare immediatamente il software scegliendo Ora. Se si desidera eseguire l'aggiornamento in un altro momento, scegliere Aggiorna dopo. Per annullare l'aggiornamento, premere Annulla (operazione sconsigliata). Se si annulla l'aggiornamento, è comunque possibile eseguirlo manualmente scegliendo Menu TV > Aggiornamento del software > Aggiornamenti locali.

### **6 Sintonizzare i canali**

La prima volta che il televisore è stato acceso, è stata selezionata la lingua dei menu e tutti i canali disponibili sono stati memorizzati.

Questo capitolo è utile nel caso sia necessario effettuare di nuovo la configurazione iniziale o se si vuole memorizzare un nuovo canale televisivo.

#### **e** Note:

- Non occorre effettuare i passaggi non necessari.
- La reinstallazione modificherà l'elenco Tutti i canali e i canali appena memorizzati non saranno aggiunti all'elenco dei preferiti.

### **6.1 Sintonia automatica dei canali**

In questa sezione viene descritto come cercare e memorizzare automaticamente tutti i canali disponibili.

#### **Passo 1 Lingua dei menu**

Consente di impostare la lingua dei menu visualizzati sul televisore. Andare al passaggio successivo se le impostazioni della lingua sono corrette.

- <sup>1</sup> Premere Menu sul telecomando, quindi selezionare Menu TV > Installazione > Lingue e premere il tasto di navigazione destra per aprire Lingua del menu.
- ® Premere il tasto di navigazione su o giù per scegliere la lingua.

3 Premere OK per confermare.

4 Premere il tasto di navigazione sinistra per tornare al menu Installazione.

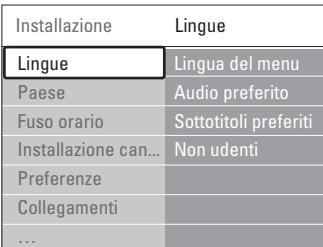

Il menu Lingue offre anche le seguenti impostazioni quando sono memorizzati e trasmessi dei canali digitali.

- Audio preferito: Selezionare una delle lingue disponibili per impostarla come lingua preferita.
- Sottotitoli preferiti: Selezionare una delle lingue disponibili per impostarla come lingua preferita.

### Vedere la sezione 5.9 Sottotitoli.

• Non udenti: Selezionare Acc. per visualizzare i sottotitoli per non udenti nella lingua preferita dell'audio o dei sottotitoli, quando disponibile.

#### **Passo 2 Selezione del Paese**

Selezionare il Paese di residenza. Il televisore sintonizza e ordina i canali televisivi in base al Paese scelto.

- **1** Premere il tasto di navigazione giù per selezionare Paese.
- **2** Premere il tasto di navigazione destra per accedere all'elenco.
- **B** Premere il tasto di navigazione su o giù per selezionare il Paese.
- 4 Premere il tasto di navigazione sinistra per tornare al menu Installazione.

#### **Passo 3 Selezione del fuso orario**

Disponibile solo nei Paesi con diversi fusi orari.

- **1** Premere il tasto di navigazione giù per selezionare Fuso orario.
- **2** Premere il tasto di navigazione destra per accedere all'elenco.
- **3** Premere il tasto di navigazione su o giù per selezionare il proprio fuso orario.
- 4 Premere il tasto di navigazione sinistra per tornare al menu Installazione.

#### **Passo 4 Sintonizzazione dei canali televisivi e radiofonici**

Il televisore sintonizza e memorizza tutti i canali televisivi digitali e analogici disponibile e tutti i canali radio digitali disponibile.

- ‡ Premere il tasto di navigazione giù per selezionare Installazione canali.
- 2 Premere il tasto di navigazione destra per aprire il menu Installazione canali.
- Installazione automatica appare evidenziato.
- **3** Premere il tasto di navigazione destra per
- selezionare Avvia adesso.
- Premere OK.
- **5** Premere il tasto verde per avviare. La procedura di sintonizzazione richiede alcuni minuti.
- 6 Al termine della procedura di ricerca, premere il tasto rosso per tornare al menu Installazione. **5** Per uscire da Menu TV, premere Menu.
	-

#### à **Suggerimento**

Quando il televisore sintonizza i canali televisivi, l'elenco dei canali potrebbe includere alcuni numeri vuoti. Se si desidera rinominare, riordinare o eliminare alcuni dei canali memorizzati, vedere la sezione 6.3 Gestire i canali memorizzati.

#### **6.2 Analogico: installazione manuale**

È possibile sintonizzare manualmente i singoli canali analogici mediante il menu Installazione manuale.

#### **6.2.1 Selezionare il sistema**

- **T** Premere Menu sul telecomando, quindi selezionare Menu TV > Installazione > Installazione canali > Analogico: installazione manuale.
- **2** Premere il tasto di navigazione destra per aprire il menu Installazione manuale. Sistema appare evidenziato
- **B** Premere il tasto di navigazione destra per accedere all'elenco del Sistema.
- † Premere il tasto di navigazione su o giù per selezionare il Paese o la parte del mondo in cui si risiede.
- º Premere il tasto di navigazione sinistra per tornare al menu Installazione manuale.

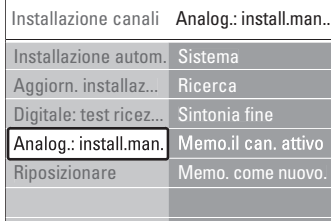

#### **6.2.2 Cercare un nuovo canale**

- **1** Premere Menu sul telecomando, quindi selezionare Menu TV > Installazione > Installazione canali > Analogico: installazione manuale > Ricerca.
- <sup>2</sup> Premere il tasto di navigazione destra per aprire il menu Ricerca.
- **B** Premere il tasto rosso per inserire da soli la frequenza oppure premere il tasto verde per ricercare il canale successivo.

#### à **Suggerimento**

Se si conosce la frequenza, immettere i tre numeri corrispondenti mediante i tasti numerici del telecomando.

- 4 Premere il tasto di navigazione sinistra quando il nuovo canale è stato trovato.
- **5** Selezionare Memorizza come nuovo canale per memorizzare il nuovo canale con un nuovo numero di canale.
- ◊Premere il tasto di navigazione destra per accedere.
- **7** Premere OK. Compiuto appare sullo schermo.

≈Premere Menu per uscire dal menu Installazione canali.

#### **6.2.3 Sintonia fine**

Nel caso in cui la ricezione sia di scarsa qualità, è possibile eseguire la sintonia fine.

- <sup>1</sup> Premere Menu sul telecomando, quindi selezionare Menu TV > Installazione > Installazione canali > Analogico: installazione manuale > Sintonia fine.
- **2** Premere il tasto di navigazione destra per aprire il menu Sintonia fine.
- **B** Premere il tasto di navigazione su o giù per regolare la frequenza.
- † Una volta terminata la sintonia fine premere il tasto di navigazione sinistra.
- **B** Selezionare Memorizza il canale attivo per memorizzare la sintonia fine con il numero di canale corrente.
- ◊Premere il tasto di navigazione destra per accedere.
- **7** Premere OK. Compiuto appare sullo schermo. ≈Premere Menu per uscire dal menu Installazione canali.

#### **6.3 Gestire i canali memorizzati**

È possibile rinominare, riordinare, memorizzare o eliminare i canali memorizzati.

#### **6.3.1 Rinominare un canale**

È possibile modificare il nome di un canale o

- assegnare un nome a un canale senza nome. **1** Premere Menu sul telecomando, quindi
- selezionare Menu TV > Installazione > Installazione canali > Riposizionare.
- <sup>2</sup> Premere il tasto di navigazione destra per inserire l'elenco del canale.
- **B** Per selezionare il canale che si desidera rinominare, premere il tasto di navigazione su o giù nell'elenco dei canali.
- <sup>4</sup> Premere il tasto rosso.
- **B** Premere il tasto di navigazione sinistra o destra per selezionare un carattere, su oppure giù per cambiare i caratteri. Lo spazio, i numeri e gli altri caratteri speciali si trovano fra la z e la A.
- 6 Premere il tasto verde od OK per terminare.

#### à **Suggerimento**

È possibile eliminare tutti i caratteri premendo il tasto giallo. Per eliminare il carattere evidenziato, usare il tasto blu.

#### **6.3.2 Memorizzare ed eliminare i canali memorizzati**

È possibile eliminare un canale memorizzato, affinché non sia più possibile selezionarlo. Per rimemorizzare un canale eliminato:

- **T** Premere Menu sul telecomando, quindi selezionare Menu TV > Installazione > Installazione canali > Riposizionare.
- <sup>2</sup> Premere il tasto di navigazione destra per inserire l'elenco del canale.
- **B** Per selezionare il canale da memorizzare o eliminare, premere il tasto di navigazione su o giù nell'elenco dei canali.
- **†** Premere il tasto verde per disinstallare o reinstallare il canale.
- **B** Premere Menu per uscire dal menu.

#### **6.3.3 Riordinare i canali**

- È possibile modificare l'ordine dei canali memorizzati.
- Premere Menu sul telecomando, quindi selezionare Menu TV > Installazione > Installazione canali > Riposizionare.
- <sup>2</sup> Premere il tasto di navigazione destra per inserire l'elenco del canale.
- **B** Per selezionare il canale che si desidera spostare, premere il tasto di navigazione su o giù nell'elenco dei canali.
- † Premere il tasto giallo per spostare in alto il canale evidenziato nell'elenco.
- Premere il tasto blu per spostare in basso il canale evidenziato nell'elenco.
- <sup>6</sup> Premere Menu per uscire dal menu.

### **6.4 Gestione automatica dei canali**

I canali televisivi disponibili vengono aggiornati automaticamente tutti i giorni alle ore 3.00. Questo aggiornamento viene eseguito se il televisore è in standby. I canali memorizzati che in fase di aggiornamento non vengono trovati, vengono eliminati dall'elenco. È comunque possibile eseguire questo aggiornamento quando desiderato.

- **1** Premere Menu sul telecomando, quindi selezionare Menu TV > Installazione > Installazione canali > Aggiornamento installazione.
- **8** Premere il tasto di navigazione destra per aprire il menu Aggiornamento installazione.
- **B** Premere OK.
- 4. Premere il tasto verde per avviare la procedura. La procedura di aggiornamento viene avviata e richiede alcuni minuti.
- **5** Al termine dell'aggiornamento, premere il tasto rosso per tornare al menu Installazione canali.
- <sup>6</sup> Premere Menu per uscire dal menu.

### **6.5 Test della ricezione digitale**

Se si ricevono trasmissioni televisive digitali è possibile verificare la qualità e l'intensità del segnale di un canale specifico. Al fine di orientare l'antenna per una ricezione di migliore qualità, verificare l'intensità del segnale.

- **i** Selezionare un canale.
- **2** Premere Menu sul telecomando, quindi selezionare Menu TV > Installazione > Installazione canali > Digitale: test ricezione.
- **B** Premere il tasto di navigazione destra per accedere.
- <sup>4</sup> Premere OK. Vengono visualizzati la frequenza del canale, il nome dell'emittente, la qualità e l'intensità del segnale.
- **5** Premere il tasto verde per avviare o inserire direttamente la frequenza del canale che si desidera testare. Se la qualità e l'intensità del segnale sono scarse, riorientare l'antenna.
- ◊Se la qualità e l'intensità del segnale sono buone, premere il tasto giallo per memorizzare la frequenza.
- **Premere il tasto rosso per tornare al menu** Installazione canali.
- 8 Premere Menu per uscire dal menu.

#### à **Suggerimento**

Per ottenere risultati ottimali, rivolgersi a un antennista esperto.

#### **6.6 Impostazioni predefinite**

In caso di problemi con le impostazioni delle immagini, dell'audio e di Ambilight, è possibile ripristinare il televisore ai valori predefiniti per le immagini, l'audio e Ambilight.

- **1** Premere Menu sul telecomando, quindi selezionare Menu TV > Installazione > Regolaz. fabbrica.
- <sup>2</sup> Premere il tasto di navigazione destra per accedere al menú Regolaz. fabbrica.
- **B** Premere OK.
- $\blacksquare$ Premere Menu per uscire dal menu.

#### r**Nota**

Le impostazioni di sintonizzazione dei canali rimangono invariate.

Funzioni avanzate del televisore 33

## **7 Collegamenti**

### **7.1 Panoramica dei collegamenti**

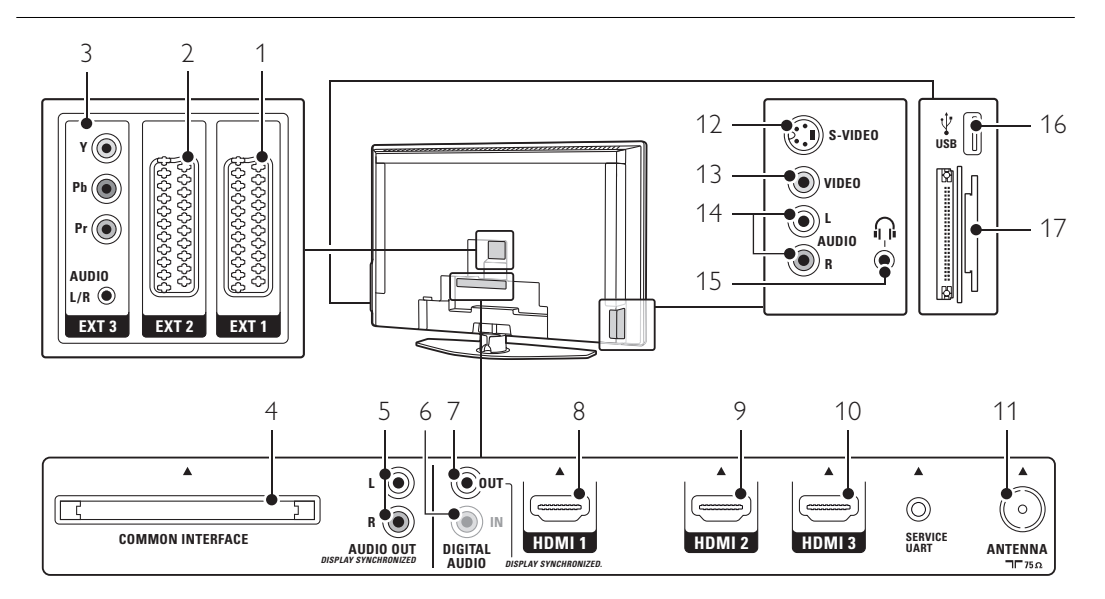

#### Connettori posteriori

#### 1 EXT1

Connettore Scart per DVD, videoregistratori, ricevitori digitali, console di gioco, ecc.

2 EXT2

Secondo connettore Scart.

#### 3 EXT3

Connettori Component Video Y Pb Pr e audio L/R per DVD, ricevitori digitali, console di gioco, ecc.

4 Common Interface

Slot per i moduli CAM (Conditional Access Modules)

5 Audio Out L/R

Connettori cinch di uscita audio per impianti Home Theatre, ecc.

6 Digital Audio In (se presenti) Connettore cinch di ingresso audio da utilizzare

con i connettori HDMI e un adattatore DVI.

#### 7 Digital Audio Out

Connettore cinch di uscita audio per impianti Home Theatre, ecc.

#### 8 Ingresso HDMI 1

Connettore d'ingresso HDMI per lettori di dischi Blu-ray, ricevitori digitali HD e console di gioco HD.

- 9 Ingresso HDMI 2 Secondo connettore HDMI.
- 10 Ingresso HDMI 3
- Terzo connettore HDMI.

### 11 Ingresso Antenna

#### Connettori laterali

#### 12 S-Video

Connettore d'ingresso S-Video da utilizzare con i connettori audio L/R per videocamere, console di gioco, ecc.

#### 13 Video

Connettore cinch d'ingresso video da utilizzare con i connettori audio L/R per videocamere, console di gioco, ecc.

14 Ingresso Audio L/R

Audio L/R per videocamere, console di gioco, ecc. 15 Cuffie

- Mini jack stereo. 16 USB
- Connettore USB.
- 17 Lettore di schede

#### **7.2 Informazioni sui collegamenti**

In questa sezione si illustra come realizzare i collegamenti ottimali per i vari apparecchi. Su retro del televisore sono disponibili sei connettori: EXT1, EXT2, EXT3, HDMI1, HDMI2 e HDMI3. Collegare il dispositivo utilizzando il connettore di migliore qualità disponibile.Individuare il connettore di migliore qualità sull'apparecchio e utilizzarlo per il collegamento al televisore.

#### Impostazione dei collegamenti

Dopo aver eseguito i collegamenti, è necessario impostarli sul televisore, vale a dire specificare quali connettori sono stati utilizzati per i diversi apparecchi. Per eseguire questa operazione, utilizzare Menu TV.Vedere la sezione 7.4 Impostare i collegamenti.

#### **7.2.1 HDMI** - Altissima qualità ★★★★★

I collegamenti HDMI assicurano la migliore qualità audio e video I segnali video che audio sono raggruppati in un solo cavo. Per i segnali televisivi HD (alta definizione) utilizzare un collegamento HDMI. Lo standard HDMI consente di gestire tutti gli apparecchi con la pressione di un solo tasto, a condizione che gli apparecchi stessi siano dotati di HDMI con CEC. Un apparecchio collegato mediante HDMI al televisore può inviare soltanto i segnali audio e video al televisore. L'apparecchio non è quindi in grado di ricevere e registrare i segnali audio e video del televisore.

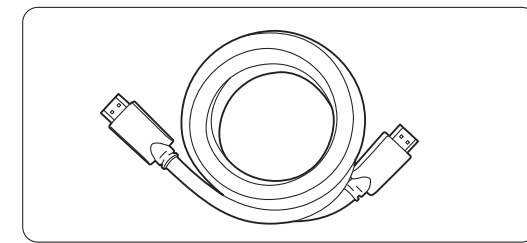

Cavo HDMI (max. 5 m)

#### à Suggerimento

Se l'apparecchio è dotato soltanto di connettore DVI, utilizzare un adattatore HDMI/DVI. Per completare il collegamento è necessario un cavo audio supplementare.

#### **⊖** Nota

Lo standard HDMI supporta la tecnologia HDCP (High-bandwidth Digital Content Protection). L'HDCP è un segnale di protezione contro le copie incorporato nei contenuti HD (dischi DVD o Bluray).

#### **7.2.2 HDMI con CEC** (se presente)

Lo standard HDMI con CEC (Consumer Electronics Control) offre ulteriori vantaggi. Rende più semplice la gestione del televisore e degli apparecchi collegati. Anche gli apparecchi devono però essere dotati di HDMI con CEC.

- **1** Premere Menu sul telecomando, quindi selezionare il menu TV > Installazione > Preferenze e premere il tasto di navigazione destra per entrare nell'elenco.
- **2** Premere il tasto di navigazione su o giù per selezionare HDMI-control.
- **B** Premere il tasto di navigazione destra per entrare.
- <sup>4</sup> Selezionare On per attivare la funzionalità HDMI con CEC.

#### $\bigoplus$  Nota:

HDMI con CEC potrebbe non funzionare con dispositivi di altre marche.

#### Riproduzione mediante un solo tasto

Inserendo un disco DVD che si desidera guardare, il televisore si attiva dalla modalità standby per riprodurre automaticamente il programma quando si avvia la riproduzione del disco.

1 Premere Play ► sull'apparecchio. Il televisore si riattiva dalla modalità di standby.

#### Standby dell'impianto

Per spegnere tutti gli apparecchi mediante il telecomando del televisore:

 $\blacksquare$  Tenere premuto  $\bigcup$  sul telecomando per alcuni secondi.Tutti gli apparecchi si portano in standby.

Collegamenti 35

**7.2.3 YPbPr** - Altissima qualità ★★★★ Utilizzare i connettori Component Video YPbPr insieme al mini jack audio L/R.In fase di collegamento, accoppiare i colori. Lo standard YPbPr è in grado gestire i segnali televisivi in alta definizione.

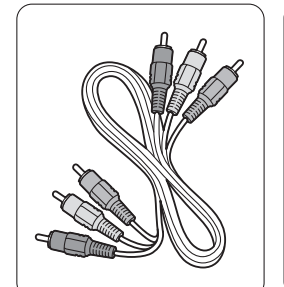

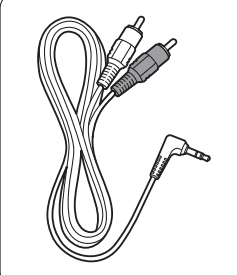

Cavo YPbPr Cavo con mini jack Component Video audio L/R-Stereo - rosso, verde e blu

#### **7.2.4 Scart** - Buona qualità ★★★

I segnali video che audio sono raggruppati in un solo cavo.

I connettori Scart sono in grado di gestire i segnali video RGB ma non i segnali televisivi HD.

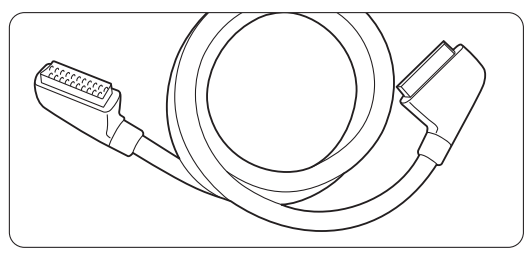

Cavo Scart

### **7.2.5 S-Video** - Buona qualità ★★

Utilizzare un cavo S-Video con un cavo audio L/R (cinch). In fase di collegamento, accoppiare i colori.

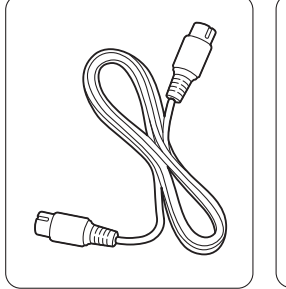

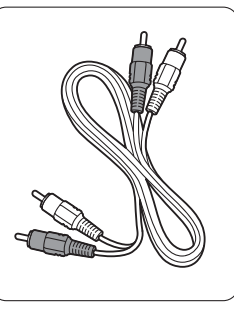

#### Cavo S-Video Cavo audio L/R - rosso e bianco

#### **7.2.6 Video** - Qualità base ★

Utilizzare un cavo video (cinch) con un cavo audio L/R (cinch). In fase di collegamento, accoppiare i colori.

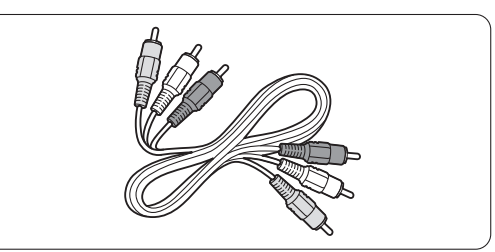

Cavo combinato video (giallo) e audio L/R (rosso e bianco)

#### **7.2.7 Sincronizzare le uscite video e audio**

Per ottenere la migliore sincronizzazione fra immagini e audio, collegare l'impianto Home Theatre alle uscite Audio Out L/R o Digital Audio. Vedere le figure 7.3.4 e 7.3.8.

Non collegare il segnale audio di un lettore DVD, ricevitore digitale o altro apparecchio audio/video direttamente all'impianto Home Theatre.

### **7.3 Collegare gli apparecchi**

I collegamenti illustrati in questa sezione sono suggerimenti consigliati per i casi più comuni, ma comunque non invalidano altre possibilità.

#### **7.3.1 Lettore DVD**

Per collegare un apparecchio all'ingresso EXT1 sul retro del televisore, usare un cavo Scart.

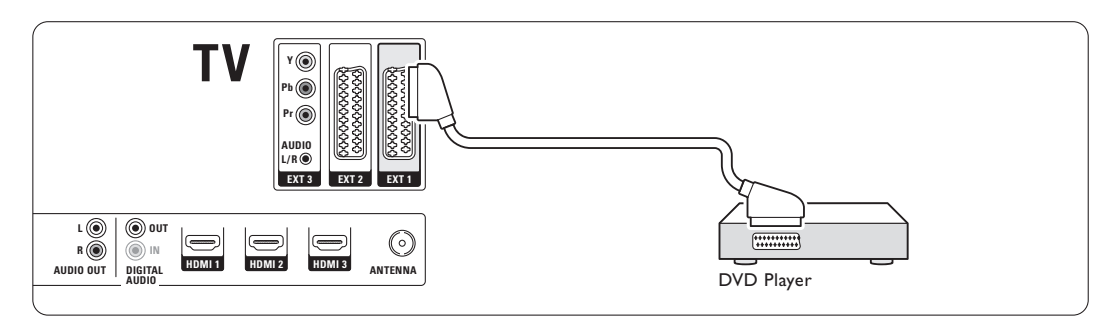

#### **7.3.2 Registratore DVD o ricevitore digitale**

Utilizzare un cavo Scart e 2 cavi per antenna.

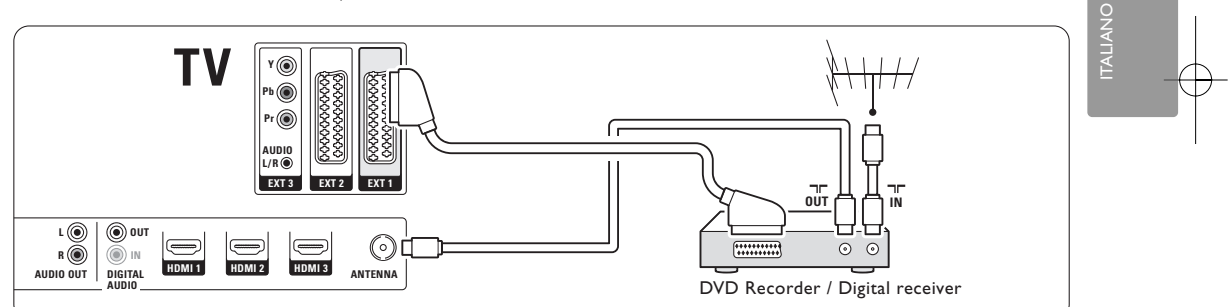

#### **7.3.3 Registratore DVD e ricevitore digitale**

Utilizzare tre cavi Scart e 3 cavi per antenna.

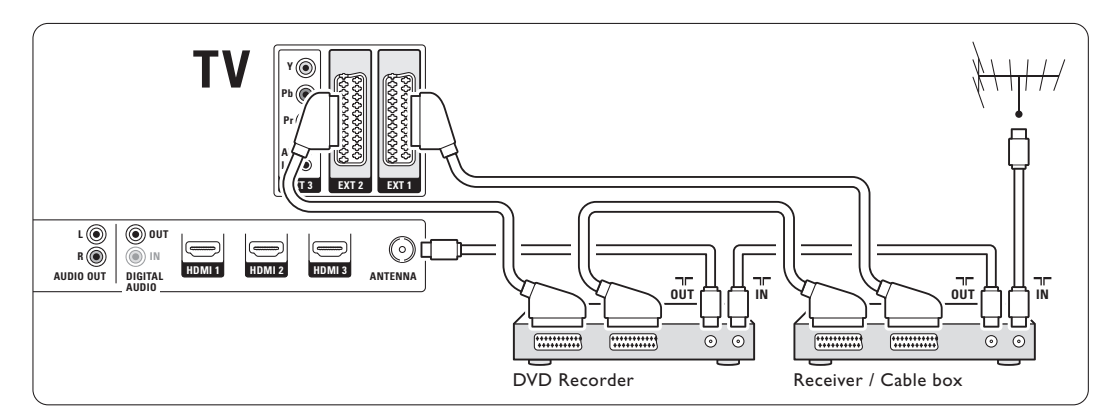

#### **7.3.4 Registratore DVD e impianto Home Theatre**

Utilizzare un cavo Scart, 2 cavi per antenna e un cavo audio digital (cinch).

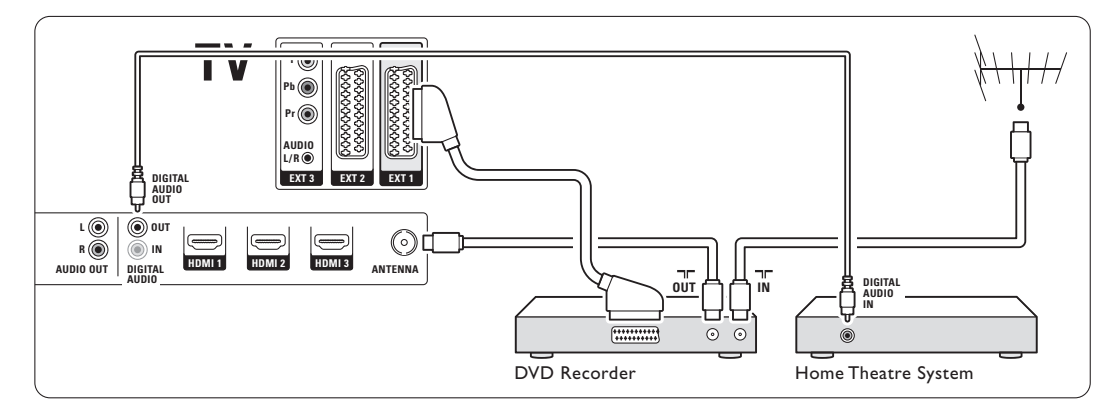

#### **7.3.5 Registratore DVD e impianto Home Theatre con DVD**

Utilizzare 2 cavi Scart, 2 cavi per antenna e un cavo audio digital (cinch).

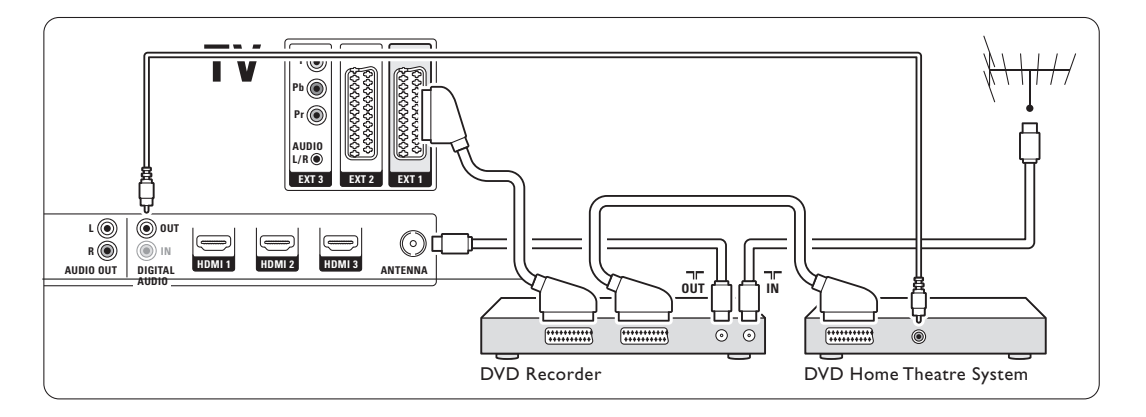

#### **7.3.6 Ricevitore satellitare**

Utilizzare un cavo Scart e 2 cavi per antenna.

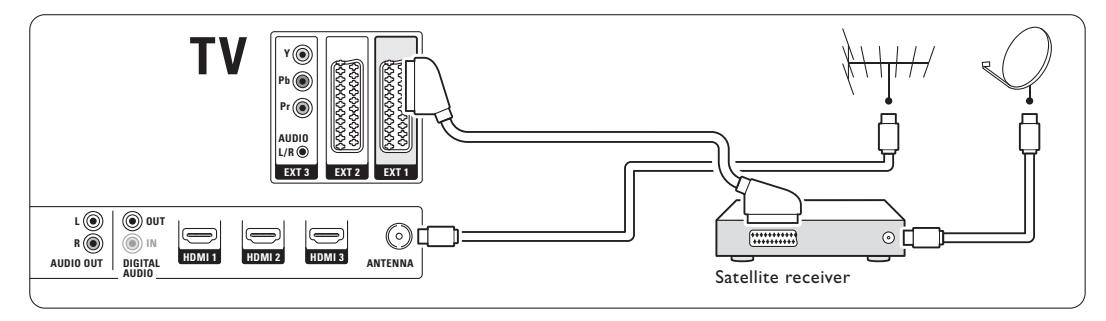

#### **7.3.7 Ricevitore digitale HD o ricevitore satellitare HD**

Utilizzare un cavo HDMI o 2 cavi per antenna.

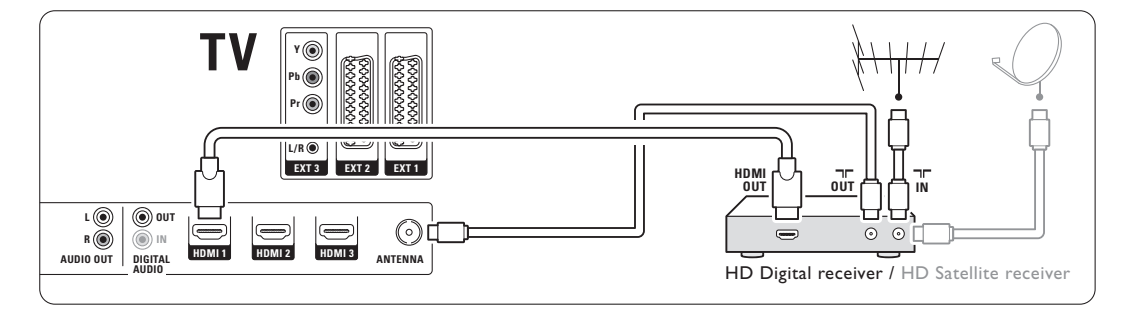

#### **7.3.8 Registratore DVD, impianto Home Theatre e ricevitore satellitare**

Utilizzare 3 cavi Scart, 3 cavi per antenna e un cavo audio digital (cinch).

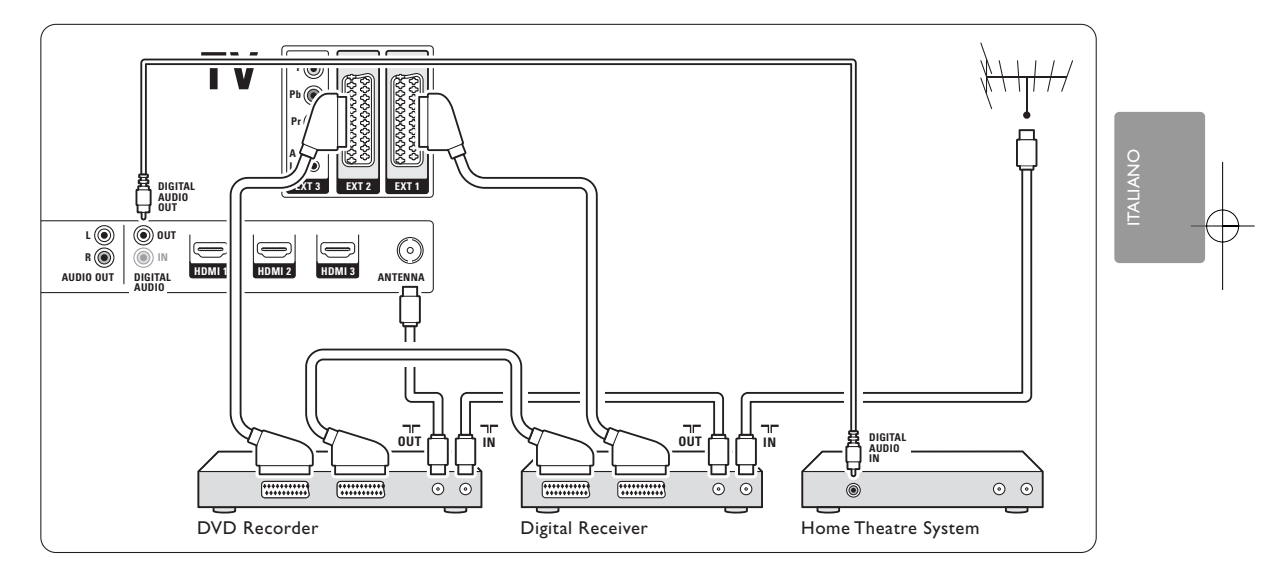

#### **7.3.9 Lettore di dischi Blu-ray** Utilizzare un cavo HDMI.

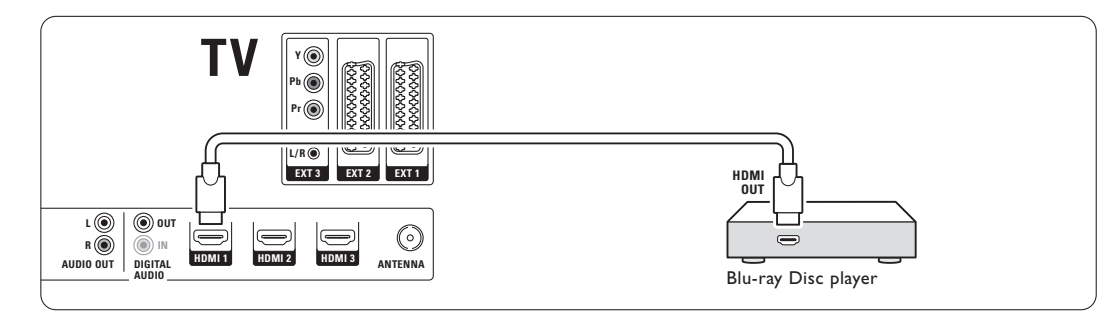

#### **7.3.10 Console di gioco**

Il connettore più pratico per la console di gioco è disponibile sul lato del televisore. Sul retro del televisore sono invece disponibili altri collegamenti di qualità superiore.

#### Collegamento sul lato del televisore

Utilizzare i connettori video e audio L/R (cinch).

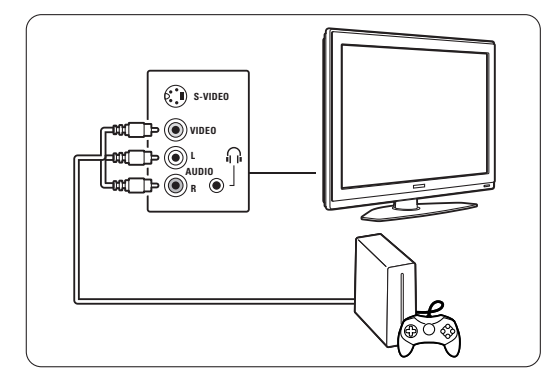

#### Collegamento sul retro del televisore

Per ottenere la qualità HD, utilizzare un ingresso HDMI o YPbPr (EXT3).

#### **7.3.11 Videocamera**

Il connettore più pratico per la videocamera è disponibile sul lato del televisore. Sul retro del televisore sono invece disponibili altri collegamenti di qualità superiore.

#### Collegamento sul lato del televisore

Utilizzare i connettori video e audio L/R (cinch) o i connettori S-Video e audio L/R.

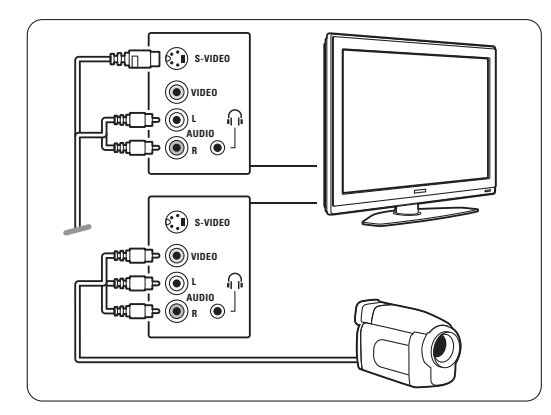

#### Collegamento sul retro del televisore

Per ottenere la qualità HD, utilizzare un ingresso HDMI o YPbPr (EXT3).

#### **7.3.12 Personal Computer**

Il miglior modo per collegare un PC è sul retro del televisore. Un collegamento più pratico, ma solo per la visualizzazione di foto e film dal PC, è quello sul lato del televisore.

#### ç **Attenzione**

Prima di collegare un PC, impostare la frequenza di aggiornamento del monitor del PC su 60 Hz.

#### Collegamento sul retro del televisore

Utilizzare la connessione DVI del PC per effettuare un collegamento HDMI al televisore. Utilizzare un cavo da HDMI a DVI oppure un adattatore da HDMI a DVI.

Aggiungere un cavo audio con un mini jack Stereo. Collegare il mini jack Stereo alla presa EXT3 del televisore.

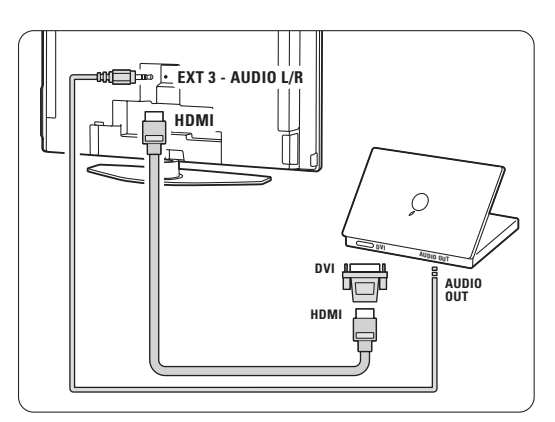

Nel menu Collegamenti, associare EXT3 al connettore HDMI utilizzato.Vedere la sezione 7.4 Impostare i collegamenti.

#### Collegamento sul lato del televisore

Se il PC non dispone di connessione DVI, utilizzare i connettori S-Video e Audio L/R (cinch) sul lato del televisore. Questo collegamento è adatto esclusivamente per applicazioni come Windows Media Center o simili.

#### à **Suggerimento**

Per ottenere la massima nitidezza delle immagini, impostare il formato immagine del televisore su Non in scala nel menu Formato immagine. Vedere la sezione 5.3.4. Formato schermo largo.

Per informazioni sulle risoluzioni supportate, vedere la sezione 8 Dati tecnici.

### **7.4 Impostare i collegamenti**

Dopo aver collegato tutti gli apparecchi, è necessario impostarli sul televisore, vale a dire definire quali connettori sono stati utilizzati per i diversi apparecchi.

**7.4.1 Digital Audio In** (se presenti)

Se si utilizza il connettore Digital Audio In, assegnare questo collegamento all'apparecchio che genera il segnale audio.

- **1** Premere Menu sul telecomando, quindi selezionare Menu TV > Installazione > Collegamenti > Digital Audio In.
- <sup>2</sup> Premere il tasto di navigazione destra per accedere all'elenco.
- **B** Premere il tasto di navigazione su o giù per selezionare il connettore utilizzato per il dispositivo.

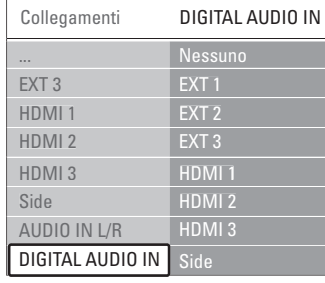

#### **7.4.2 Audio In L/R**

Se si utilizza il connettore Audio In L/R, assegnare questo collegamento all'apparecchio che genera il segnale audio.

- <sup>1</sup> Premere Menu sul telecomando, quindi selezionare Menu TV > Installazione > Collegamenti > Audio In L/R.
- <sup>2</sup> Premere il tasto di navigazione destra per accedere all'elenco.
- **B** Premere il tasto di navigazione su o giù per selezionare il connettore utilizzato per il dispositivo.

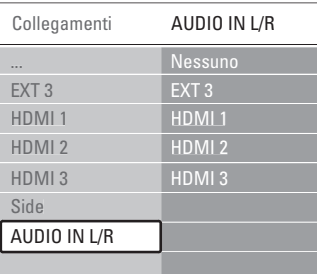

#### **7.4.3 Assegnare un nome agli apparecchi**

Per semplificare la selezione delle sorgenti e gestirne al meglio i segnali, assegnare un nome agli apparecchi.

Associare il tipo di apparecchio (DVD, videoregistratore, console di gioco, ecc.) al connettore utilizzato per l'apparecchio stesso.

- **1** Premere Menu sul telecomando, quindi selezionare Menu TV > Installazione > Collegamenti > EXT1.
- <sup>2</sup> Premere il tasto di navigazione destra per accedere all'elenco.
- **B** Premere il tasto di navigazione su o giù per selezionare il tipo di apparecchio.
- $\blacksquare$  Per uscire dal menu, premere Menu.

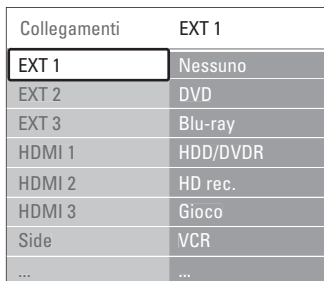

#### **7.4.4 Canali del decoder**

I decoder che decodificano i canali delle antenne devono essere collegati a **EXT1** o **EXT2** (Scart). È necessario assegnare il canale televisivo come canale da decodificare. Quindi definire il collegamento usato per il decoder.

- **1** Premere Menu sul telecomando, quindi selezionare Menu TV > Installazione > Decoder > Canale.
- <sup>2</sup> Premere il tasto di navigazione destra per accedere all'elenco.
- **B** Premere il tasto di navigazione su o giù per selezionare il canale da decodificare.
- † Premere il tasto di navigazione sinistra e tornare indietro per selezionare Stato.
- º Premere il tasto di navigazione su o giù per selezionare il connettore utilizzato per il decoder.
- <sup>6</sup> Per uscire dal menu, premere Menu.

# **7.5 Predisposizione per i servizi digitali**

I canali televisivi digitali criptati possono essere decodificati mediante un modulo CAM (Conditional Access Module) fornito dall'emittente digitale. Il modulo CAM può abilitare numerosi servizi a seconda dell'operatore scelto (ad esempio Pay TV). Per ulteriori informazioni, rivolgersi alle emittenti televisive.

#### **7.5.1 Inserire un modulo CAM**

#### ) **Avvertenza**

Prima di inserire un modulo CAM, spegnere il televisore.Verificare sul modulo stesso quale lato inserire. Inserendo il modulo CAM in modo errato si rischia di danneggiare il modulo stesso e il televisore.

 $\blacksquare$  Inserire delicatamente e a fondo il modulo CAM nello slot Common Interface sul retro del televisore.

<sup>2</sup> Il modulo va sempre lasciato all'interno dello slot.

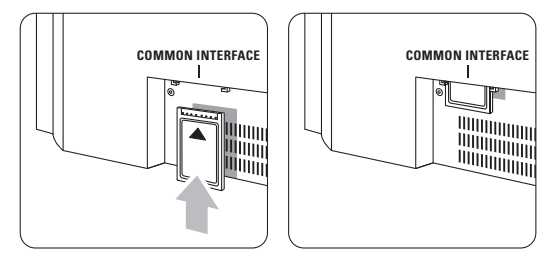

L'attivazione del modulo CAM potrebbe richiedere alcuni minuti. Rimuovendo il modulo CAM si disattiva il servizio.

#### **7.5.2 Menu Interfaccia comune**

Da questo menu è possibile accedere ai servizi CAM installati. Le applicazioni e le relative funzioni, nonché i contenuti e i messaggi a schermo dipendono dal servizio acquistato.

<sup>1</sup> Premere Menu sul telecomando, quindi selezionare Menu TV > Funzioni > Interfaccia comune.

Questo menu è disponibile quando il modulo CAM è inserito e si è collegato all'emittente.

## **8 Dati tecnici**

#### Immagine/Visualizzazione

- Tipo di schermo: LCD HD completo W-UXGA
- Risoluzione dello schermo: 1920x1080p
- Ottimizzazione immagini Perfect Pixel HD
- Elaborazione 1080p a 24/25/30/50/60 Hz
- 100 Hz Clear LCD

#### Risoluzioni di visualizzazione supportate

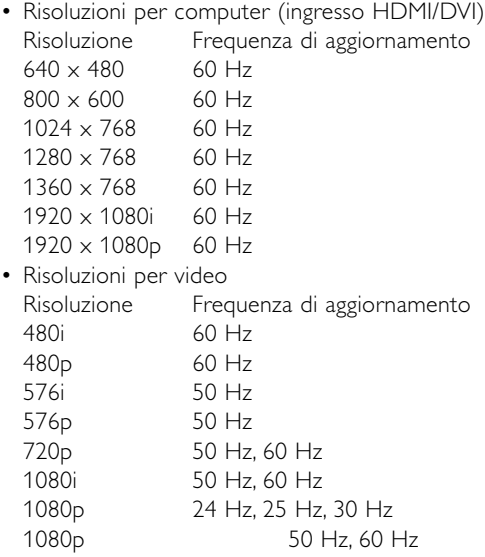

#### Sintonizzatore/Ricezione/Trasmissione

- Ingresso antenna: coassiale 75 ohm (IEC75)
- Sistema televisivo: DVD COFDM 2 K/8 K
- Riproduzione video: NTSC, SECAM, PAL
- DVD: DVB terrestre

(vedere i Paesi sulla targhetta del televisore)

#### Dimensioni e pesi (indicativi)

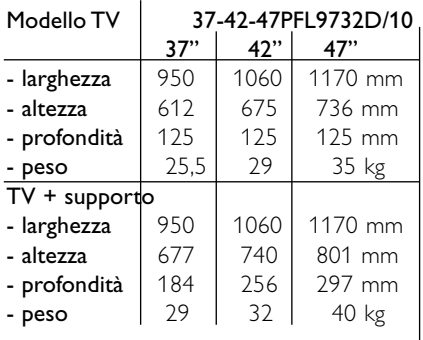

### Audio

- Sistema audio:
	- Virtual Dolby Digital
	- BBE

#### Multimediale

- Collegamento: USB, lettore di schede
- Formati di riproduzione: MP3, LPCM, presentazioni (.alb) JPEG, Compact flash I & II, Memory stick, Memory stick PRO, SD Card/ Mini SD card, Smart media, Micro Drive, Multi Media Card.

#### **Telecomando**

- Modello: RC4422
- Batterie: 2 AA tipo R6

#### Connettività

- EXT1 (Scart): Audio L/R, ingresso/uscita CVBS, RGB
- EXT2 (Scart): Audio L/R, ingresso/uscita CVBS, RGB

ingresso/uscita S-video

- EXT3:Y Pb Pr, ingresso Audio L/R (mini jack)
- HDMI 1 In
- HDMI 2 In
- HDMI 3 In
- HDMI-control 1.3a
- Uscita audio L/R analogica immagini sincronizzate
- Ingresso audio digitale (coassiale-cinch-S/P-DIF) (se presenti)
- Uscita audio digitale (coassiale-cinch-S/P-DIF) immagini sincronizzate
- Laterale: ingresso audio L/R, ingresso video (CVBS), S-Video, Uscita cuffie (mini jack stereo), USB, lettore di schede

#### Alimentazione

- Tensione di alimentazione: 220-240 V c.a. (±10%)
- Consumo normale e in standby Vedere le specifiche tecniche alla pagina www.philips.com
- Temperatura ambiente: da 5°C a 35°C

Le specifiche sono soggette a modifica senza preavviso. Per ulteriori specifiche tecniche riguardo a questo prodotto, visitare la pagina Web www.philips.com/support.

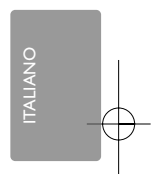

# **<sup>9</sup> Risoluzione dei problemi**

#### **Televisore e telecomando**

#### Il televisore non si accende

- Verificare che il cavo di alimentazione sia collegato correttamente.
- Verificare che le batterie del telecomando non siano scariche.Verificare che siano inserite correttamente.

È comunque possibile utilizzare i tasti del televisore per accenderlo.

• Scollegare il cavo di alimentazione, attendere un minuto e ricollegarlo.

#### Il televisore non risponde ai comandi del telecomando

- Verificare che le batterie del telecomando non siano scariche.Verificare che siano inserite correttamente.
- Pulire i sensori del telecomando e del televisore.
- Utilizzare i comandi laterali per modificare alcune delle impostazioni di base per l'immagine e l'audio.
- **i** Premere Volume e + per regolare il volume.
- $\Omega$  Premere Program/Channel e + per scorrere i canali televisivi contrassegnati come preferiti.
- **B** Premere Menu per visualizzare il menu principale. Premere i tasi Volume - e + e i tasti Program/Channel - e + per selezionare e regolare le voci dei menu per l'immagine e l'audio.

#### L'indicatore rosso del televisore lampeggia

• Scollegare il cavo di alimentazione, attendere 1/2 minuto e ricollegarlo.Verificare che lo spazio intorno al televisore sia sufficiente per una buona ventilazione. Attendere che il televisore si raffreddi. Quando il televisore non si riporta in standby e il lampeggio si ripete, rivolgersi al centro di assistenza clienti.

#### Non ricordo il codice per sbloccare il blocco accesso

• Vedere la sezione 5.8.3 Bloccare i canali e i programmi televisivi.

I menu del televisore utilizzano una lingua errata Per modificare la lingua, eseguire le operazioni seguenti.

- <sup>1</sup> Premere Menu sul telecomando.
- <sup>2</sup> Premere il tasto di navigazione destra.
- **B** Evidenziare la terza riga mediante il tasto di navigazione giù.
- $\blacksquare$  Premere tre volte il tasto di navigazione destra.
- º Premere il tasto di navigazione su o giù per
- selezionare la propria lingua.
- **8** Premere OK.
- Per uscire dai menu, premere Menu.

#### **Canali televisivi**

#### Alcuni canali televisivi sono spariti

- Accertarsi di aver selezionato l'elenco corretto dei canali.
- Per eliminare un canale, usare il menu Riposizionare.

#### Durante la sintonia non sono stati rilevati canali digitali

• Verificare che il televisore supporti la trasmissione DVB-T del Paese di residenza. Verificare l'elenco dei Paesi sulla targhetta del televisore.

#### **Immagine**

#### La spia blu è accesa, ma non appaiono immagini

- Verificare che l'antenna sia collegata correttamente.
- Verificare che sia stato selezionato l'apparecchio corretto.
- L'audio funziona, ma non vengono visualizzate immagini
- Verificare le impostazioni di contrasto e luminosità nel menu.

#### L'immagine televisiva è di scarsa qualità

- Verificare che l'antenna sia collegata correttamente.
- Altoparlanti, apparecchi audio non collegati a terra. lampade al neon, edifici alti e montagne possono compromettere la qualità delle immagini.Tentare di migliorare l'immagine riorientando l'antenna o allontanando gli apparecchi dal televisore.
- Verificare di aver selezionato il sistema televisivo corretto nel menu Installazione manuale.
- Se soltanto un canale è di scarsa qualità, tentare di sintonizzarlo meglio mediante il menu Sintonia fine. Vedere la sezione 6.2.3.

#### I colori delle immagini sono di scarsa qualità

- Verificare le impostazioni dei colori nel menu Immagine. Selezionare una delle impostazioni disponibili nel menu Risettare a standard. Vedere la sezione 5.3.2.
- Verificare i collegamenti e i cavi degli apparecchi collegati.

#### Quando spengo il televisore le impostazioni personalizzate vengono cancellate

Verificare che il televisore sia impostato su Home in Menu TV > Installazione > Preferenze > Località.

44 Risoluzione dei problemi

#### L'immagine non si adatta allo schermo; è troppo grande o troppo piccola

• Selezionare un formato immagine adeguato nel menu Formato immagine.

#### Vedere la sezione 5.3.4 Formato schermo largo.

• Assegnare un nome agli apparecchi collegati nel menu Collegamenti per ottenere la migliore gestione del segnale.

#### Vedere la sezione 7.4.3 Assegnare un nome agli apparecchi.

#### La posizione dell'immagine sullo schermo non è corretta

• I segnali video di alcuni apparecchi non si adattano correttamente allo schermo. È possibile spostare l'immagine con i tasti il tasto di navigazione sinistra o destra, su o giù del telecomando. Controllare l'uscita dell'apparecchio.

#### **Audio**

#### L'immagine è presente ma manca l'audio

- Accertarsi che il volume non sia impostato su 0. • Verificare che l'audio non sia stato disattivato
- tramite il tasto  $\mathbf{K}$ .
- Verificare che i cavi siano collegati correttamente.
- Se non viene rilevato alcun segnale audio, il televisore disattiva automaticamente l'audio. Si tratta di una funzione normale e non di un malfunzionamento.

#### L'audio è di scarsa qualità

- Verificare che l'audio sia impostato su Stereo.
- Verificare le impostazioni di Equalizzatore.
- Selezionare una delle impostazioni disponibili nel menu Risettare a standard. Vedere la sezione 5.3.2.

#### Il suono viene riprodotto da un solo altoparlante

- Verificare che Bilanciamento non sia impostato
- troppo a sinistra o troppo a destra.

#### **Collegamenti HDMI**

#### Gli apparecchi collegati mediante HDMI causano problemi

- Quando si utilizza la procedura HDMI-HDCO, potrebbero essere necessari alcuni secondi prima che appaia l'immagine trasmessa dall'apparecchio.
- Se il televisore non riconosce l'apparecchio e lo schermo non visualizza alcuna immagine, selezionare un'altra sorgente, quindi tornare sull'apparecchio desiderato per riavviare la procedura HDCP.
- Se si verificano ripetute interruzioni dell'audio, consultare il manuale dell'apparecchio per verificare le impostazioni di uscita.
- Se si utilizza un adattatore HDMI-DVI, verificare che sia stato predisposto un collegamento audio supplementare per completare il collegamento DVI.

#### **Porta USB**

#### Il televisore non visualizza i contenuti della periferica USB

- Impostare la periferica (fotocamera) affinché sia compatibile con la classe della memoria di massa.
- È possibile che la periferica USB utilizzi come driver un software specifico. Sfortunatamente tale software non può essere scaricato sul televisore.

#### Nel menu Multimedia non compaiono i miei file

• Il sistema non supporta tutti i tipi di file audio e immagine. Vedere la sezione 8 Dati tecnici. I file audio e immagine non vengono riprodotti

correttamente

• Le prestazioni di trasmissione della periferica USB limitano la velocità di trasferimento.

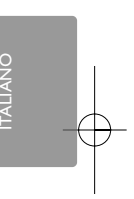

#### **Personal computer**

#### La visualizzazione delle immagini del PC sul televisore non è stabile/sincronizzata

• Verificare che sul PC sia impostata la risoluzione corretta.Vedere la sezione 8 Dati tecnici.

#### **Se il problema non è stato risolto**

Spegnere e riaccendere il televisore. Se il problema persiste, rivolgersi al centro di assistenza clienti o visitare il sito Web www.philips.com/support. Nell'ultima pagina del presente manuale sono riportati i numeri telefonici dei centri di assistenza clienti.

#### Prima di effettuare la chiamata premunirsi dei numeri di modello e prodotto del televisore.

Tali numeri si trovano sull'etichetta dell'imballo o sulla targhetta sul retro/fondo del televisore.

#### <sup>(1)</sup> Avvertenza

Non tentare di riparare il televisore.

## **10 Indice**

100 Hz ClearLCD 17

### **A**

Accensione 8 Accesso rapido, menu 16 Active Control 17 Aggiornamento software 28 Ambilight colore 19 con televisore in standby 20 esaltazione colore 17 menu / impostazioni 19 modalità 19 Analogico canali TV 31 installazione manuale 32 Antenna cavo 7 collegamento 7 con apparecchi 34 Apparecchio assegnare nomi 41 collegare 35 guardare 9 Assegnare nomi agli apparecchi 41 Assistente impostazioni 16 Audio menu 18 modo surround 19 Auto surround 19

### **B**

Batterie 3,7 Bilanciamento Ambilight 19 audio 18 Blocchi 24 Blocco personalizzato 24 Blu-ray 34,35,39 Luminosità 17 Ambilight 19

### **C**

Canale blocco 24 elenco preferiti 22 gestione 33 memorizzare / sintonizzare 32 precedente 12 radio 28

riordinare 32 sintonia 32 Cavo di alimentazione 8 HDMI 35 Scart 35 S-Video 36 YPbPr 35 Video 36 Codice 24 Colore menu 17 tasti 4,12 Collegamento impostazione 35,40 migliore 35 panoramica 34 Colore personalizzato 19 Common interface (CAM) menu 42 slot 34,42 Console di gioco 40 Contrasto 17 Contrasto dinamico 17 Cuffie collegamento 4,34 volume 19

### **D**

Dati tecnici 43 Decoder canale 41 Delta volume 19 Digitale uscita audio 34 lingua sottotitoli 24 ricevitore 35 servizi di testo 21 test di ricezione 33 Doppio schermo 12 Dual I/II 19 DVB-T 5 DVD collegamento 37 riproduzione 9 lettore 37 registratore 37

#### **E**

Elenchi dei canali preferiti 22 Equalizzatore 18

Esterno 1,2,3 (EXT) 34

### **F**

Formati video 43 Formato automatico 18 Formato immagine schermo largo 18 Fotocamera 40 Fuso orario 31

### **G**

Guida elettronica ai programmi (EPG) 23

### **H**

HDCP 35 HDMI collegamento 34 control 35 HD Natural Motion 17 Hue 17

### **I**

Immagine formato 17 menu 17 Impianto Home Theatre 38 Imposta codice 24 Impostazioni TV, menu 16 Impostazioni predefinite 33

### **K**

Kensington, slot per lucchetto di sicurezza 5

### **L**

Lingua menu 31 audio 19 sottotitoli 25 Livello nero 17 Località 44

### **M**

Menu, tasto 13 Modifica codice 24 Modulo CAM 34,42 Mono 19 Movie expand 18 Musica 27

46 Indice

## **N**

Nitidezza 17 Non udenti 31

### **O**

OK, tasto 12 Ottimizzazione colori 17

### **P**

Paese selezione 31 Pagine televideo TOP 20 Perfect Pixel HD 17 Personal computer collegamento 40 risoluzioni di visualizzazione 43 Posizionare il televisore 5 Program +/- 12 Pulizia dello schermo 3 Punto bianco 17

### **R**

Registratore 37 Regolaz. automatica volume 19 Ricerca canali 32 pagine del televideo 21 Ricevitore digitale HD 39 Ricevitore satellitare 38 Riciclaggio 3 Riduzione artefatti MPEG 17 Riordinare i canali 32 Riduzione rumore 17 Rinominare 32 Riordinare 32 Risettare a standard 16 Risoluzione dei problemi 44

### **S**

Schermo 3 Sensore luce 17 Sintonia automatica 31 fine 32 manuale 32 menu 31 aggiornamento 33 Sicurezza 3 Sintonia automatica dei canali 31 Sleeptimer 24 Sottotitoli 25 spostare 18 Standby 12,24

Stereo 19 Super zoom 18

### **T**

Tasti colore 12 su TV 4 su telecomando 4,12 Tasto disattivazione audio 12 Telecomando batterie 7 panoramica 12 Televideo 20 televideo 2.5 21 digitale 21 doppio schermo 20 menu 21 pagina 20 Timer 24 Timer On 24 Tinta personalizzata 17 Tinta 17

#### USB **U**

connettore 34 periferica 26 visualizzatore fotografie 26

### **V**

VCR collegamento 37 Videocamera 40 Visualizzatore fotografie 26 Volume tasto 12 menu 18

### **Y**

YPbPr 35

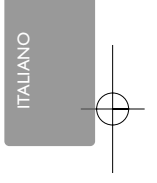

Indice the contract of the contract of the contract of the contract of the contract of the contract of the contract of the contract of the contract of the contract of the contract of the contract of the contract of the con

2695.1 it 12-09-2007 10:47 Pagina 48

48